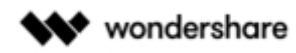

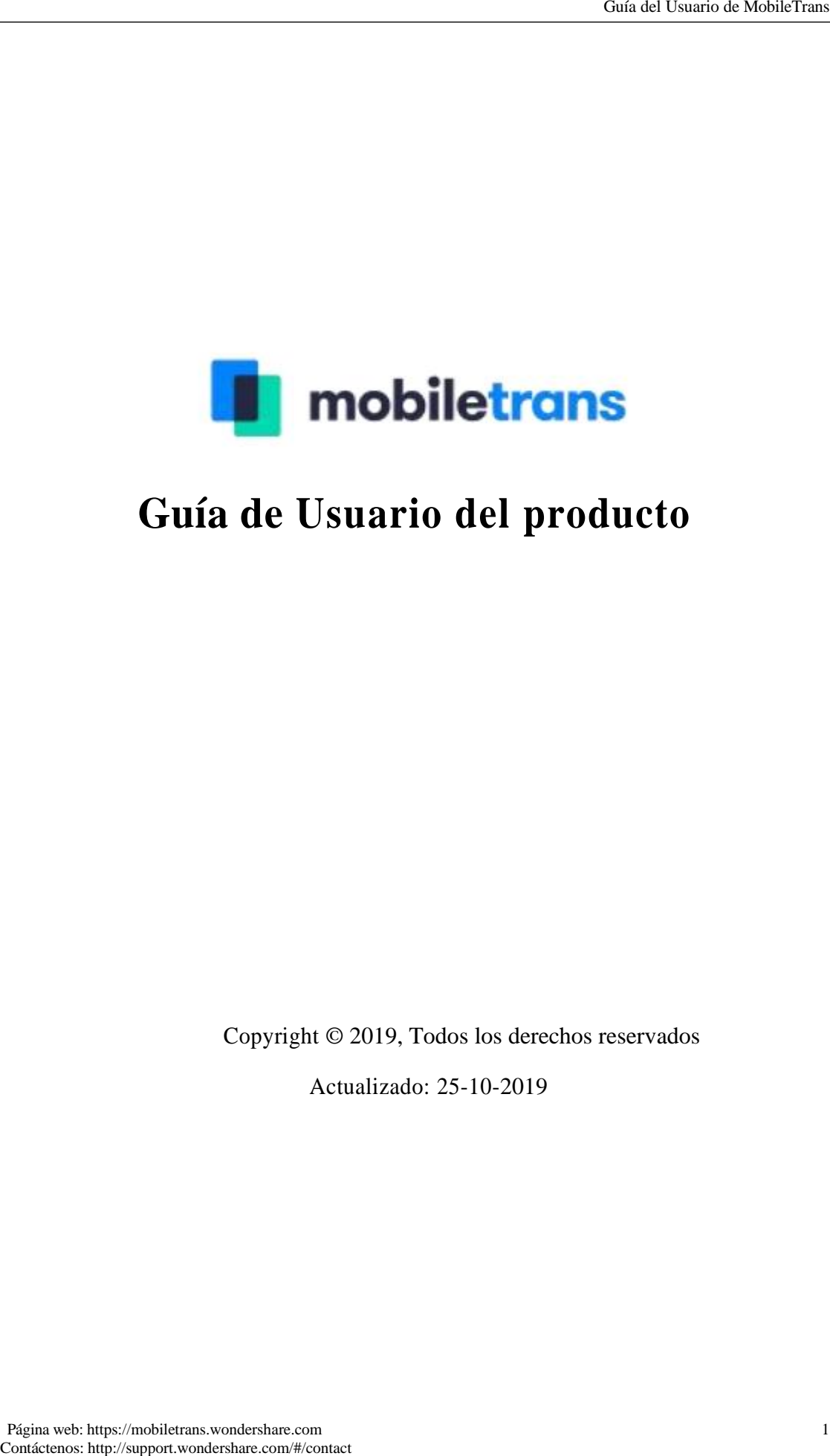

# **Guía de Usuario del producto**

Copyright © 2019, Todos los derechos reservados

Actualizado: 25-10-2019

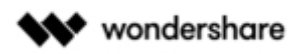

# **Índice**

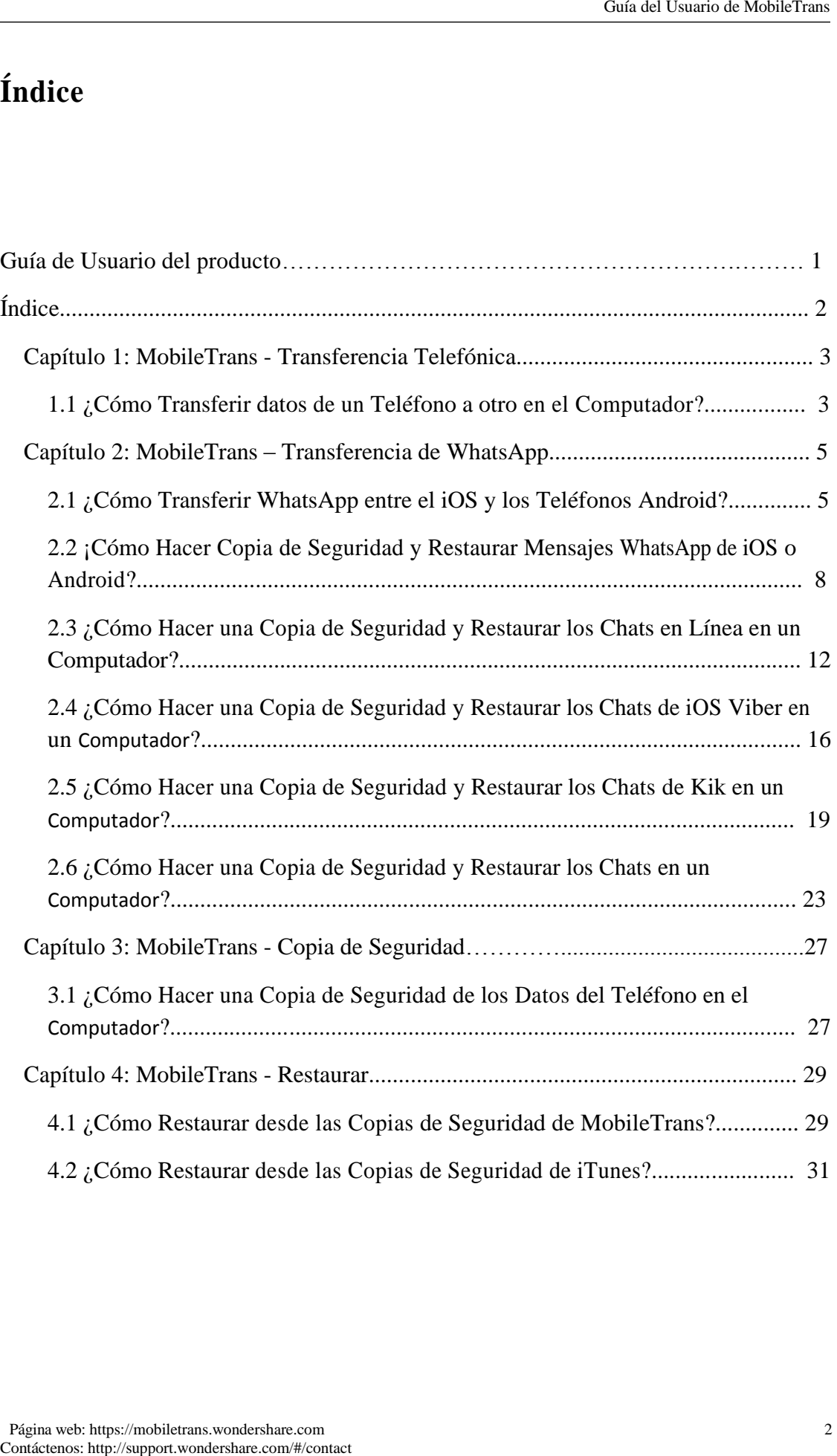

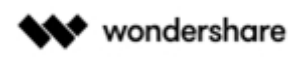

# **Capítulo 1: MobileTrans - Transferencia de Teléfono**

# **1.1 ¿Cómo Transferir Datos de un Teléfono a Otro en el Computador?**

**MobileTrans - Phone Transfer** puede ayudarte a transferir datos entre dos teléfonos inteligentes con un solo clic, y es compatible con teléfonos móviles con sistema operativo iOS, Android y Windows.

Aquí están los pasos detallados para usar MobileTrans en tu ordenador:

**Paso 1:** Abra MobileTrans y seleccione **"Transferencia de teléfono"** en el tablero.

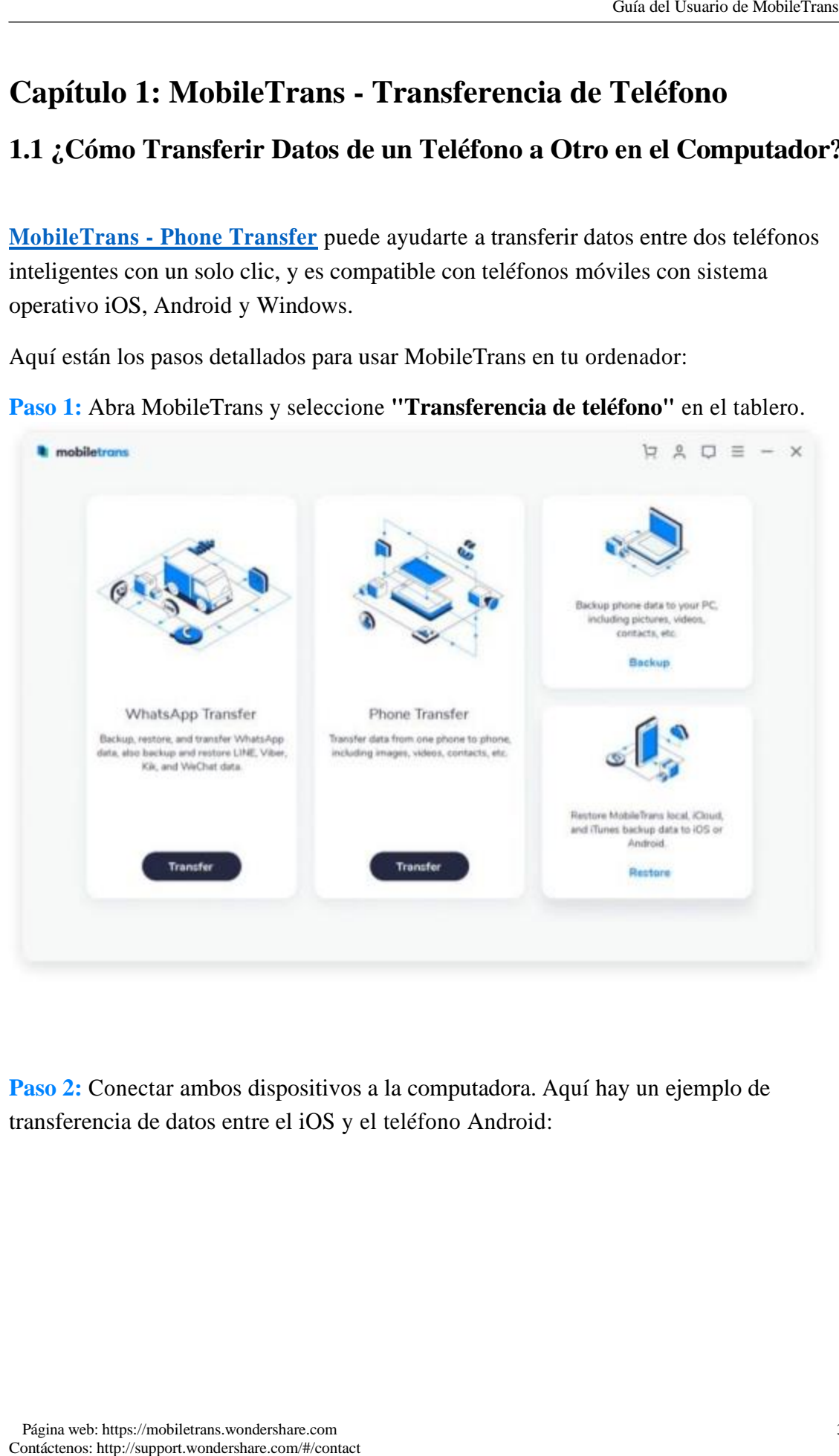

**Paso 2:** Conectar ambos dispositivos a la computadora. Aquí hay un ejemplo de transferencia de datos entre el iOS y el teléfono Android:

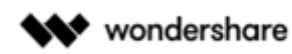

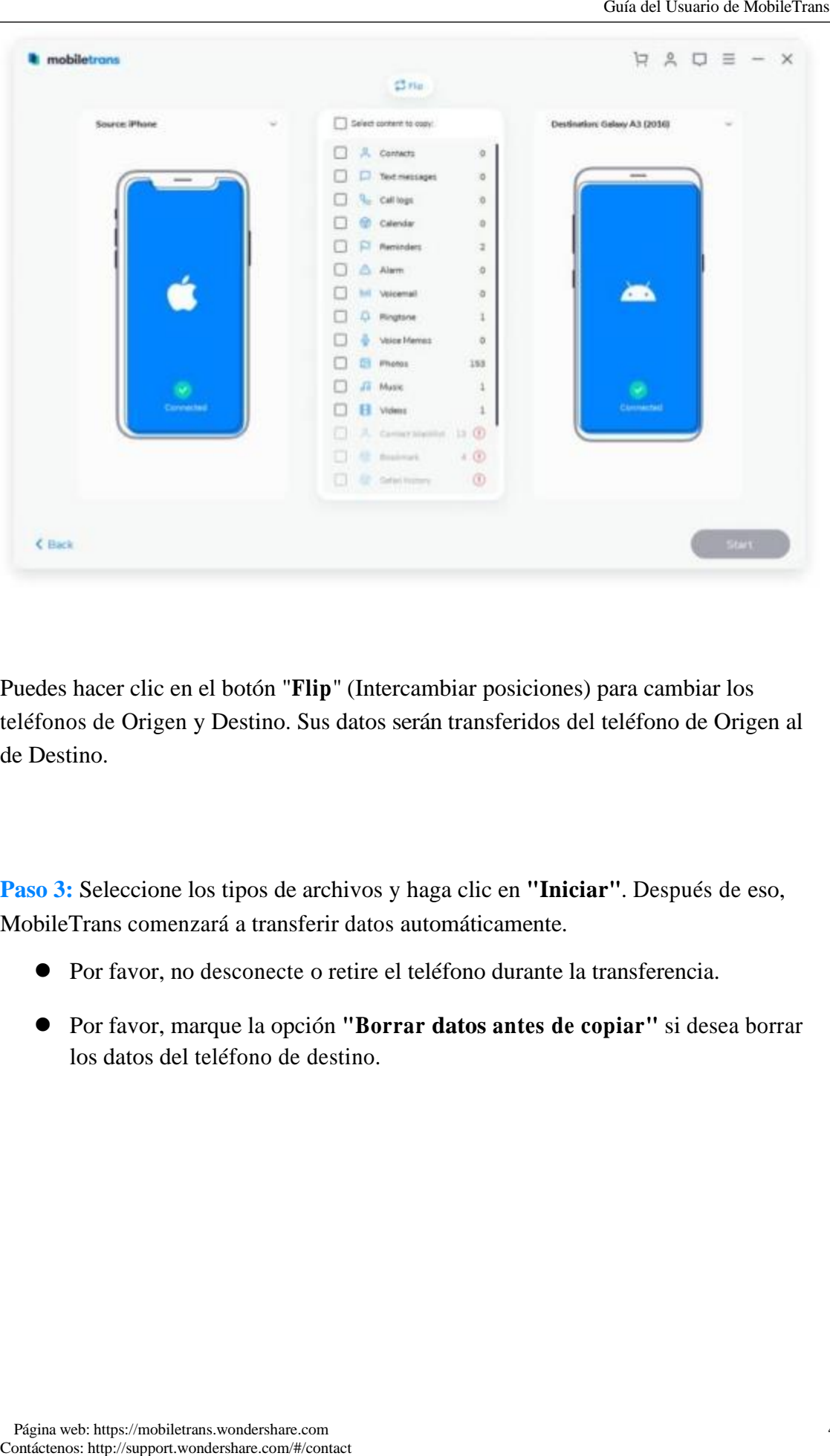

Puedes hacer clic en el botón "**Flip**" (Intercambiar posiciones) para cambiar los teléfonos de Origen y Destino. Sus datos serán transferidos del teléfono de Origen al de Destino.

**Paso 3:** Seleccione los tipos de archivos y haga clic en **"Iniciar"**. Después de eso, MobileTrans comenzará a transferir datos automáticamente.

- ⚫ Por favor, no desconecte o retire el teléfono durante la transferencia.
- ⚫ Por favor, marque la opción **"Borrar datos antes de copiar"** si desea borrar los datos del teléfono de destino.

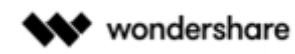

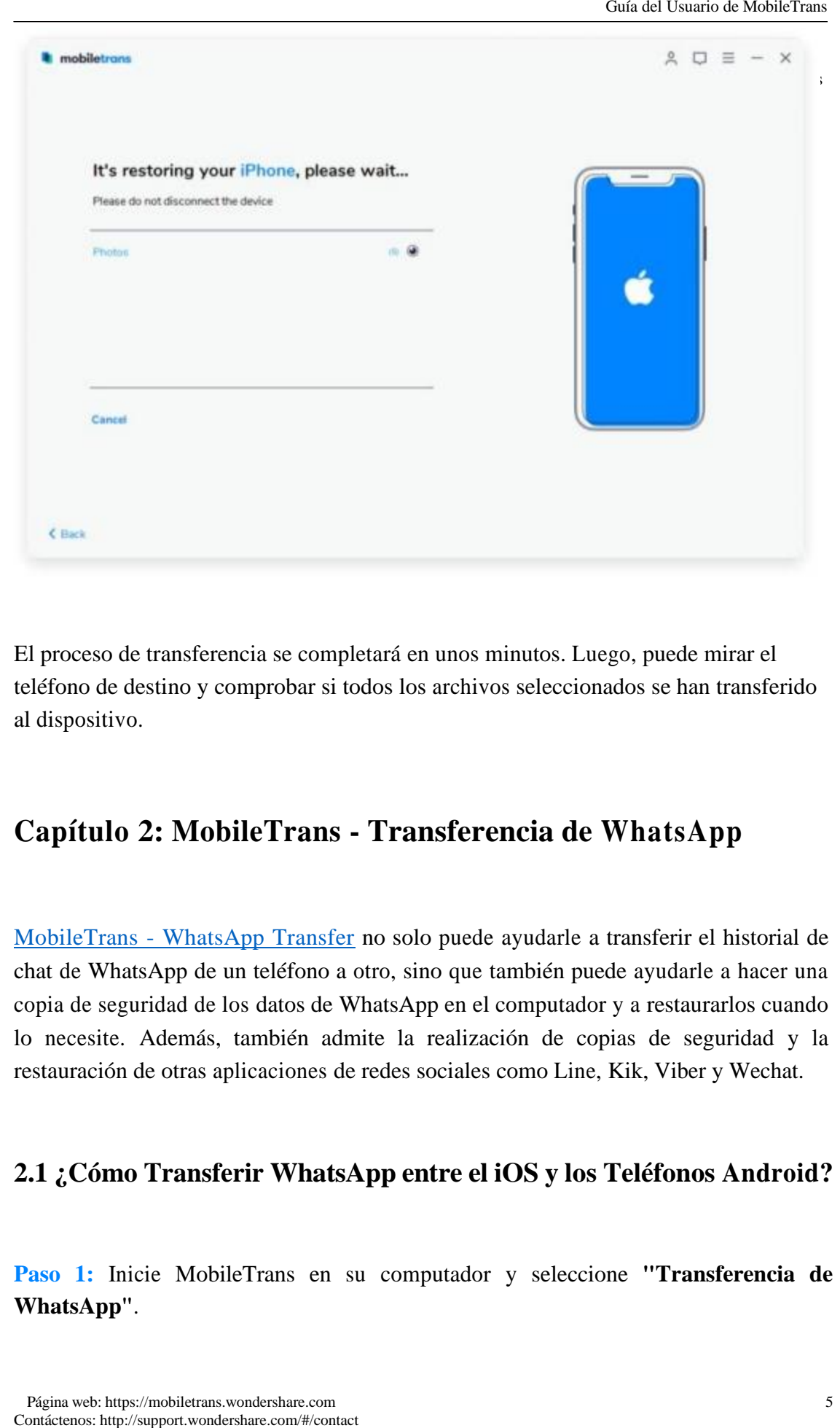

El proceso de transferencia se completará en unos minutos. Luego, puede mirar el teléfono de destino y comprobar si todos los archivos seleccionados se han transferido al dispositivo.

# **Capítulo 2: MobileTrans - Transferencia de WhatsApp**

MobileTrans - WhatsApp Transfer no solo puede ayudarle a transferir el historial de chat de WhatsApp de un teléfono a otro, sino que también puede ayudarle a hacer una copia de seguridad de los datos de WhatsApp en el computador y a restaurarlos cuando lo necesite. Además, también admite la realización de copias de seguridad y la restauración de otras aplicaciones de redes sociales como Line, Kik, Viber y Wechat.

### **2.1 ¿Cómo Transferir WhatsApp entre el iOS y los Teléfonos Android?**

**Paso 1:** Inicie MobileTrans en su computador y seleccione **"Transferencia de WhatsApp"**.

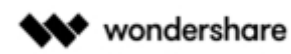

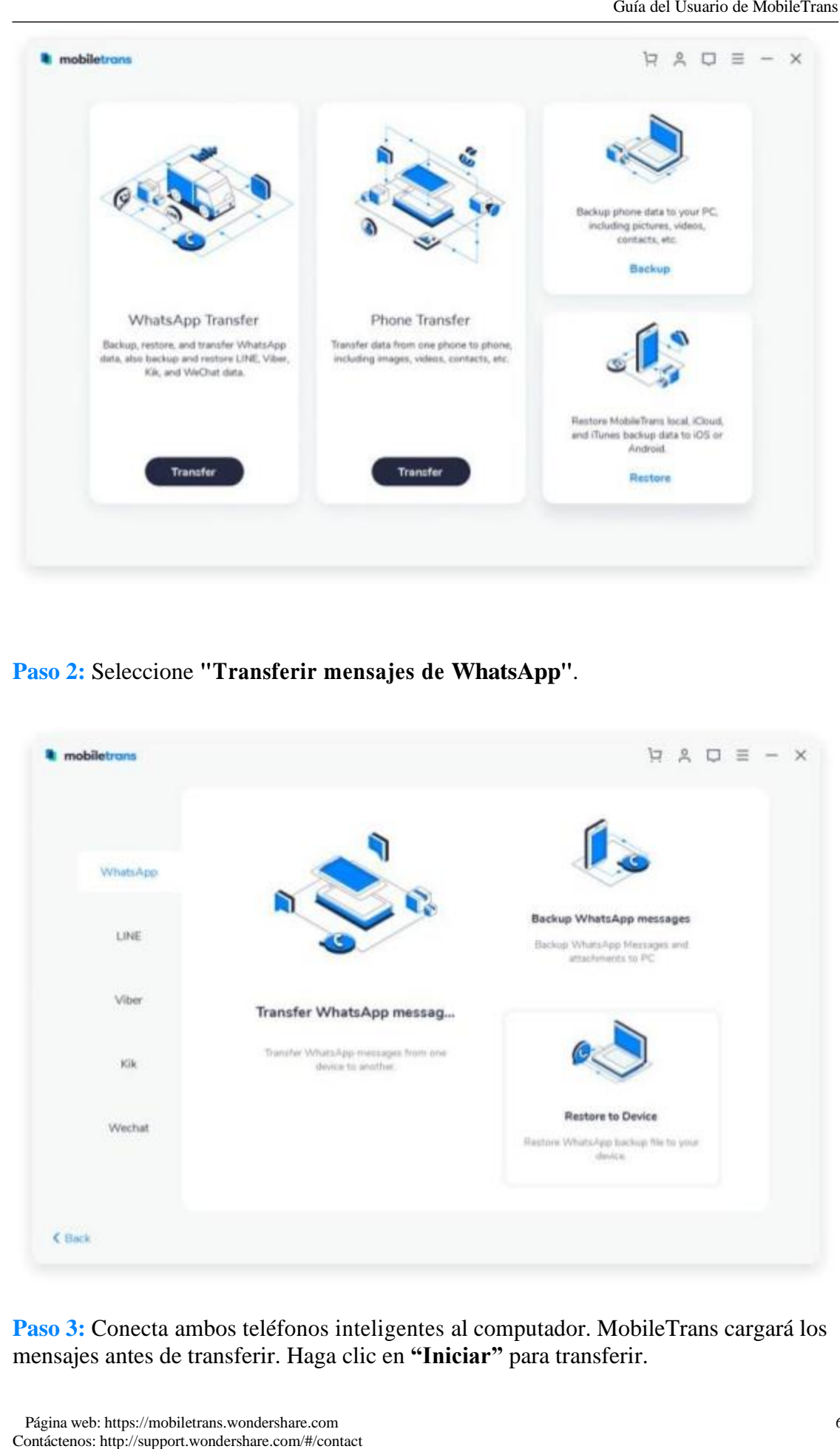

**Paso 2:** Seleccione **"Transferir mensajes de WhatsApp"**.

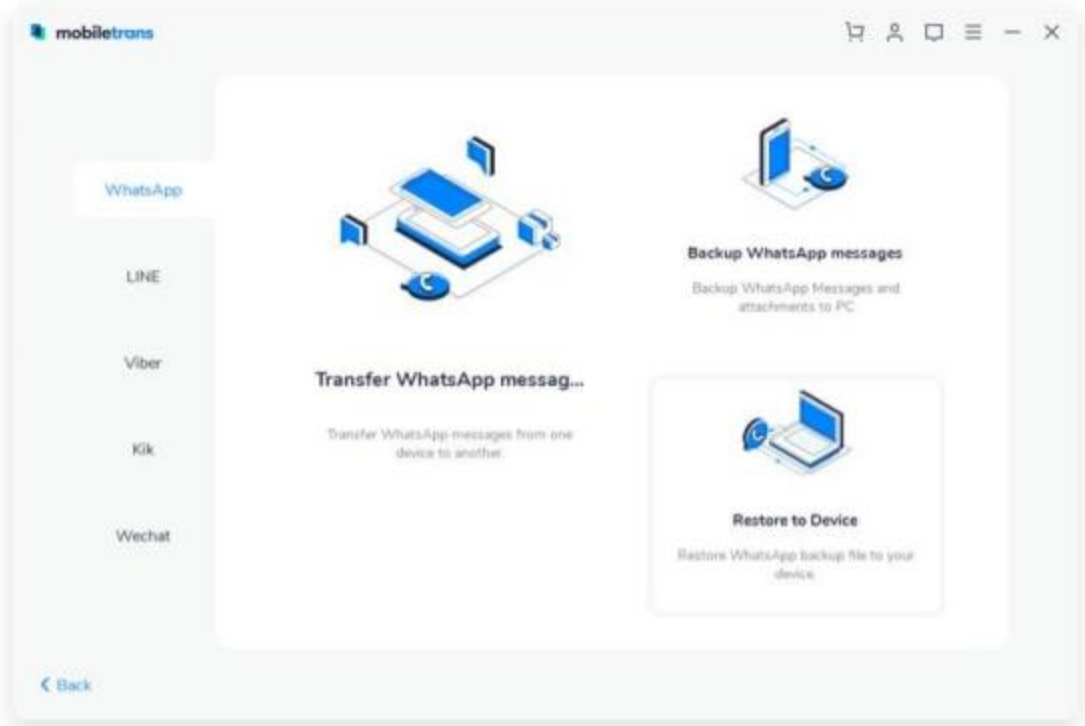

**Paso 3:** Conecta ambos teléfonos inteligentes al computador. MobileTrans cargará los mensajes antes de transferir. Haga clic en **"Iniciar"** para transferir.

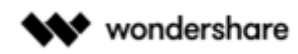

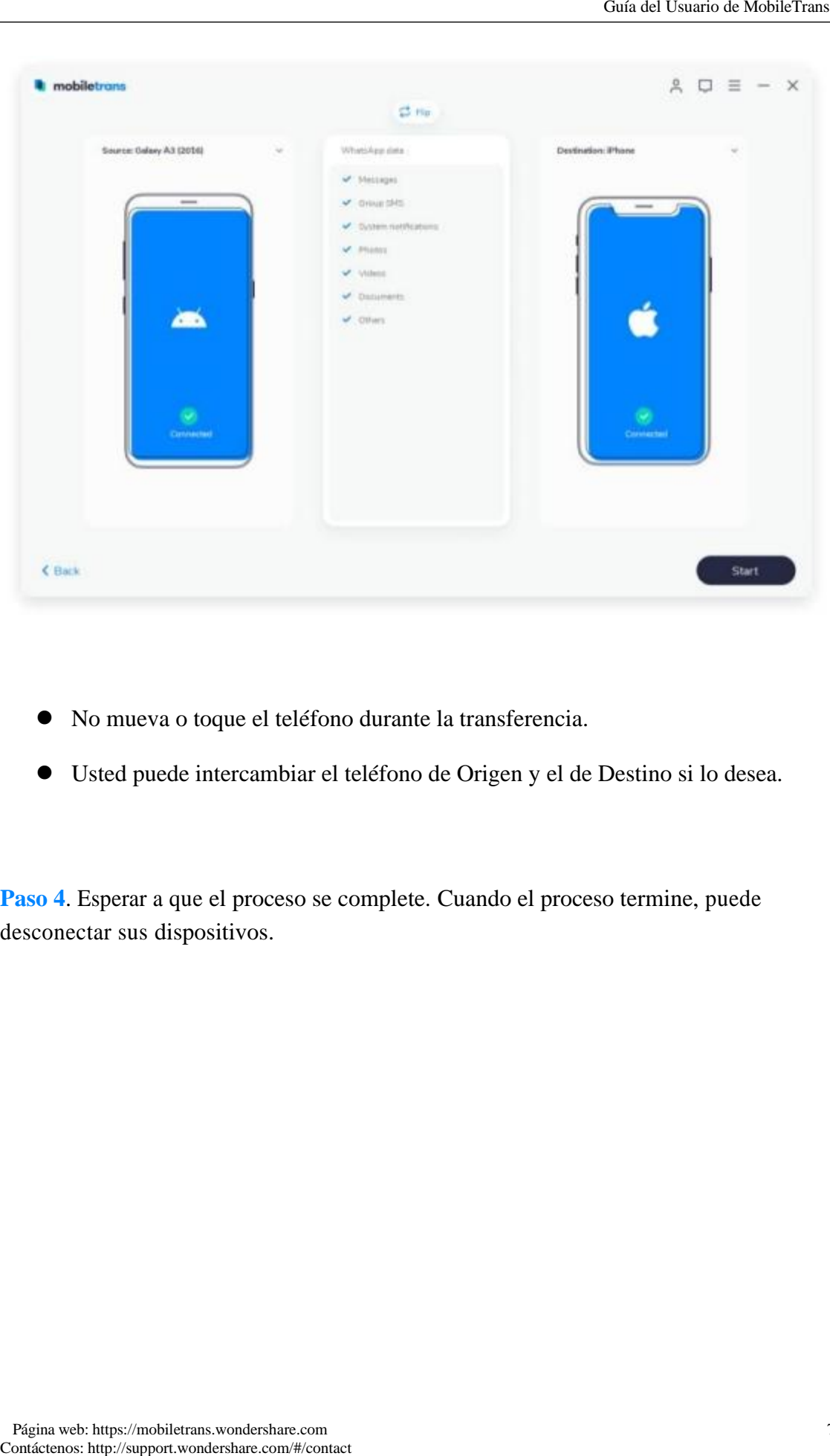

- ⚫ No mueva o toque el teléfono durante la transferencia.
- ⚫ Usted puede intercambiar el teléfono de Origen y el de Destino si lo desea.

**Paso 4**. Esperar a que el proceso se complete. Cuando el proceso termine, puede desconectar sus dispositivos.

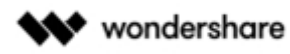

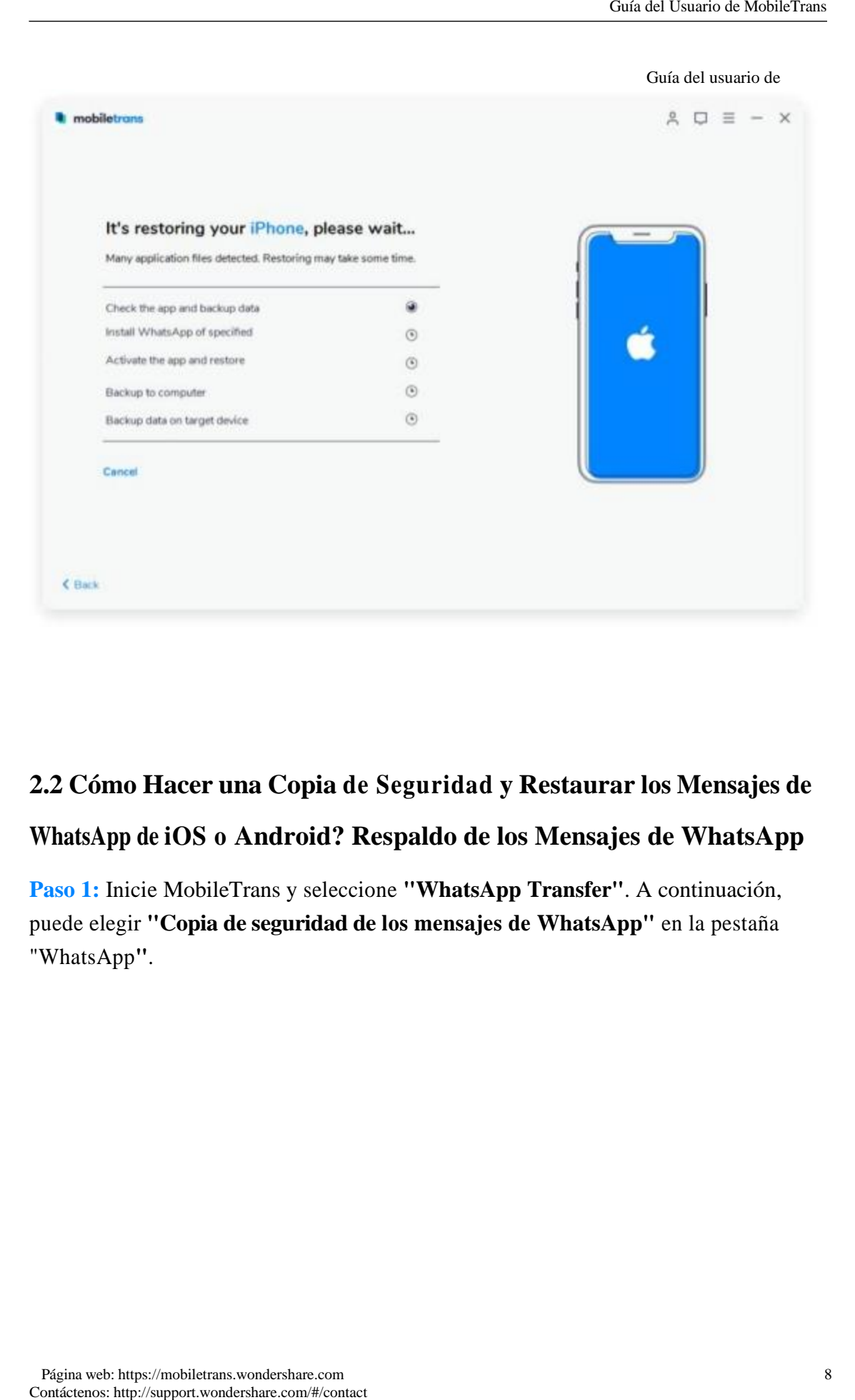

# **2.2 Cómo Hacer una Copia de Seguridad y Restaurar los Mensajes de WhatsApp de iOS o Android? Respaldo de los Mensajes de WhatsApp**

**Paso 1:** Inicie MobileTrans y seleccione **"WhatsApp Transfer"**. A continuación, puede elegir **"Copia de seguridad de los mensajes de WhatsApp"** en la pestaña "WhatsApp**"**.

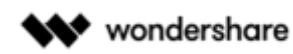

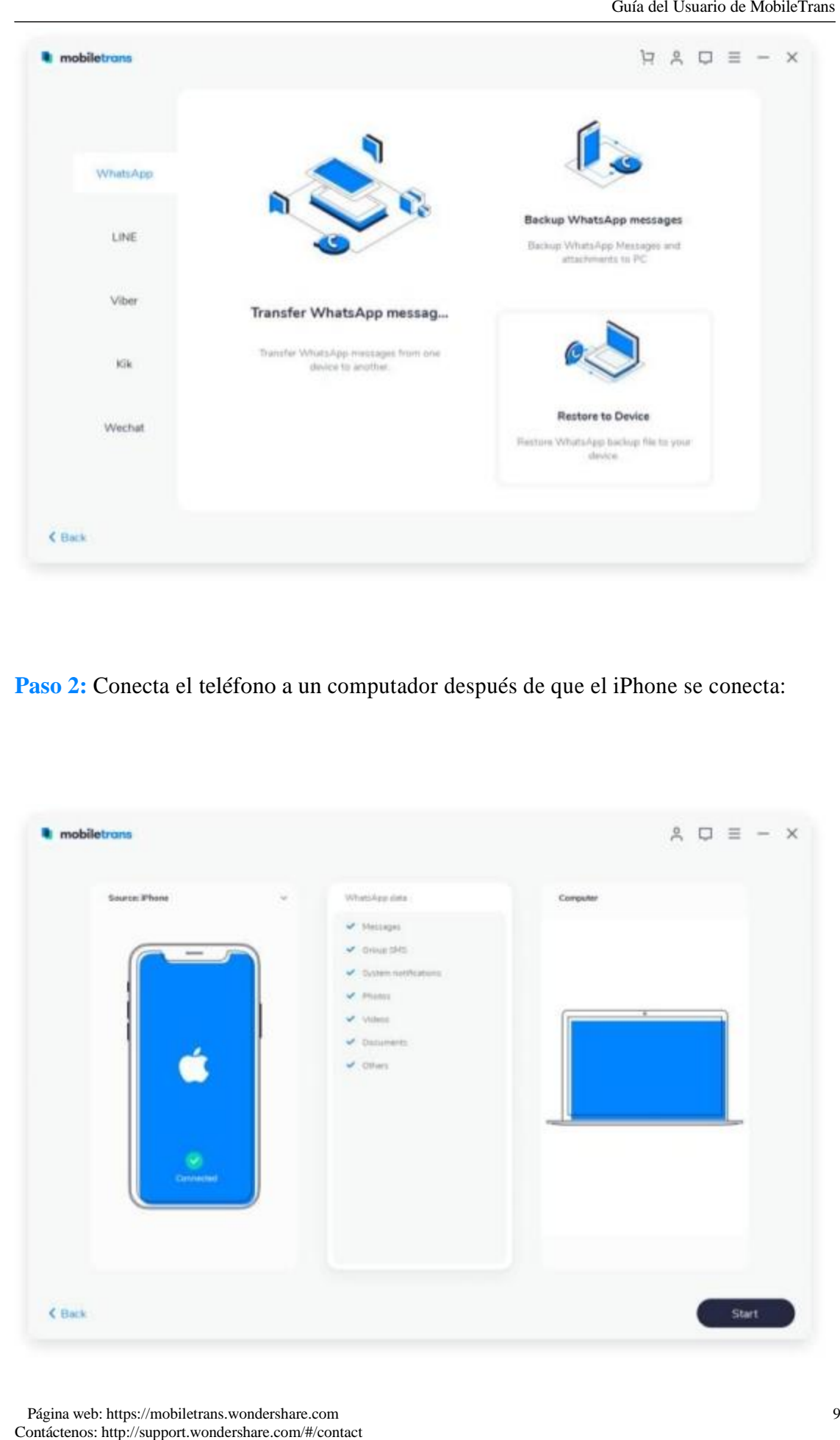

**Paso 2:** Conecta el teléfono a un computador después de que el iPhone se conecta:

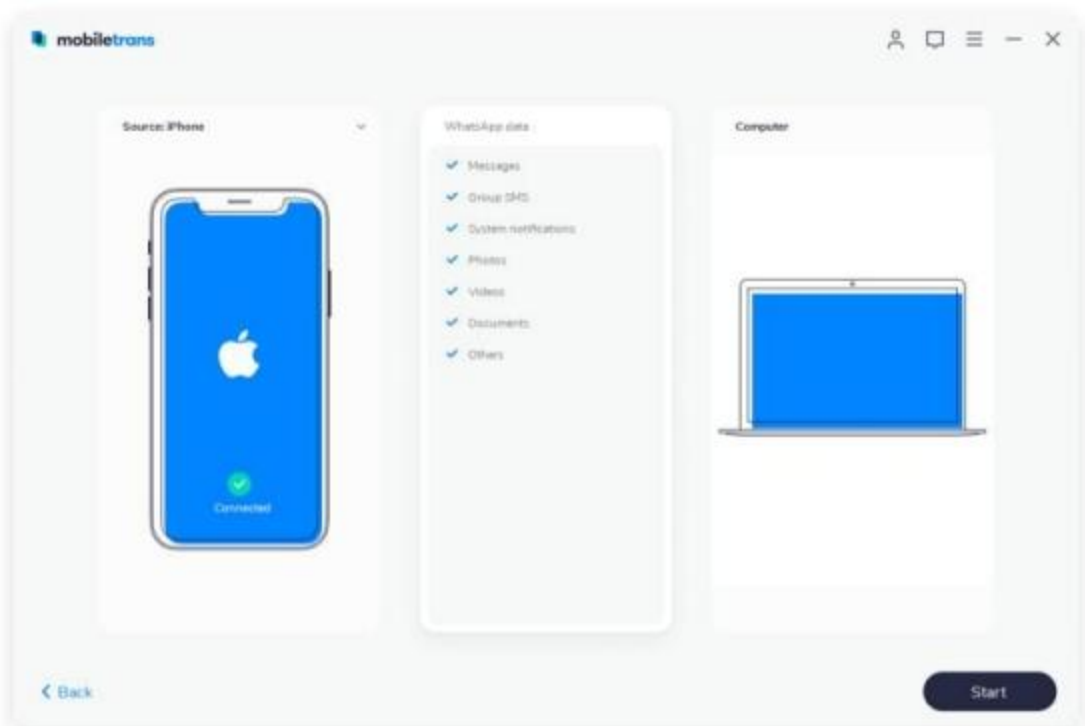

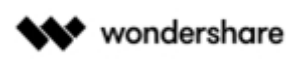

**Paso 3.** Haz clic en **"Iniciar"** para hacer una copia de seguridad de los mensajes de WhatsApp.

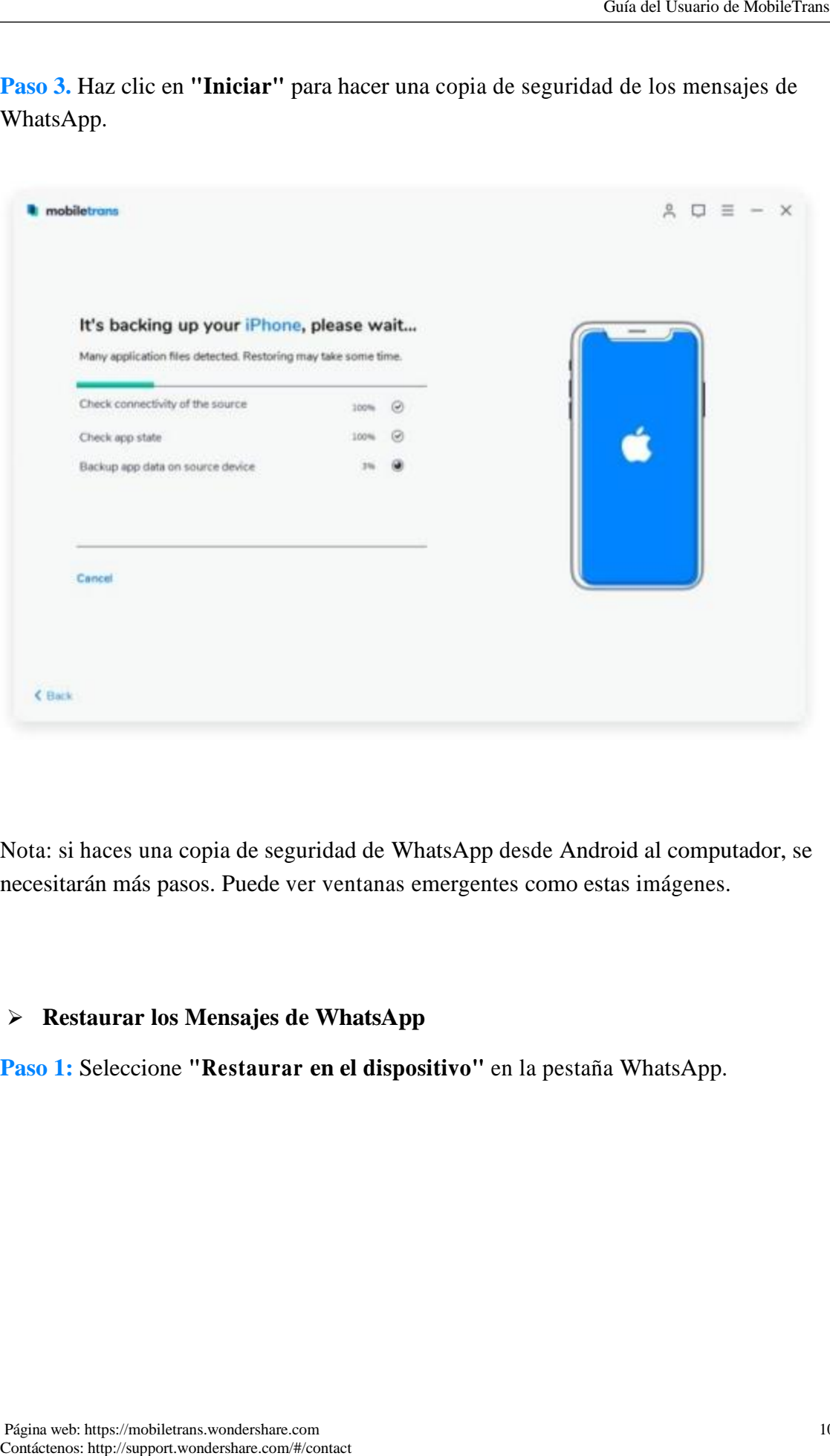

Nota: si haces una copia de seguridad de WhatsApp desde Android al computador, se necesitarán más pasos. Puede ver ventanas emergentes como estas imágenes.

#### ➢ **Restaurar los Mensajes de WhatsApp**

**Paso 1:** Seleccione **"Restaurar en el dispositivo"** en la pestaña WhatsApp.

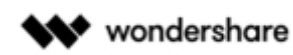

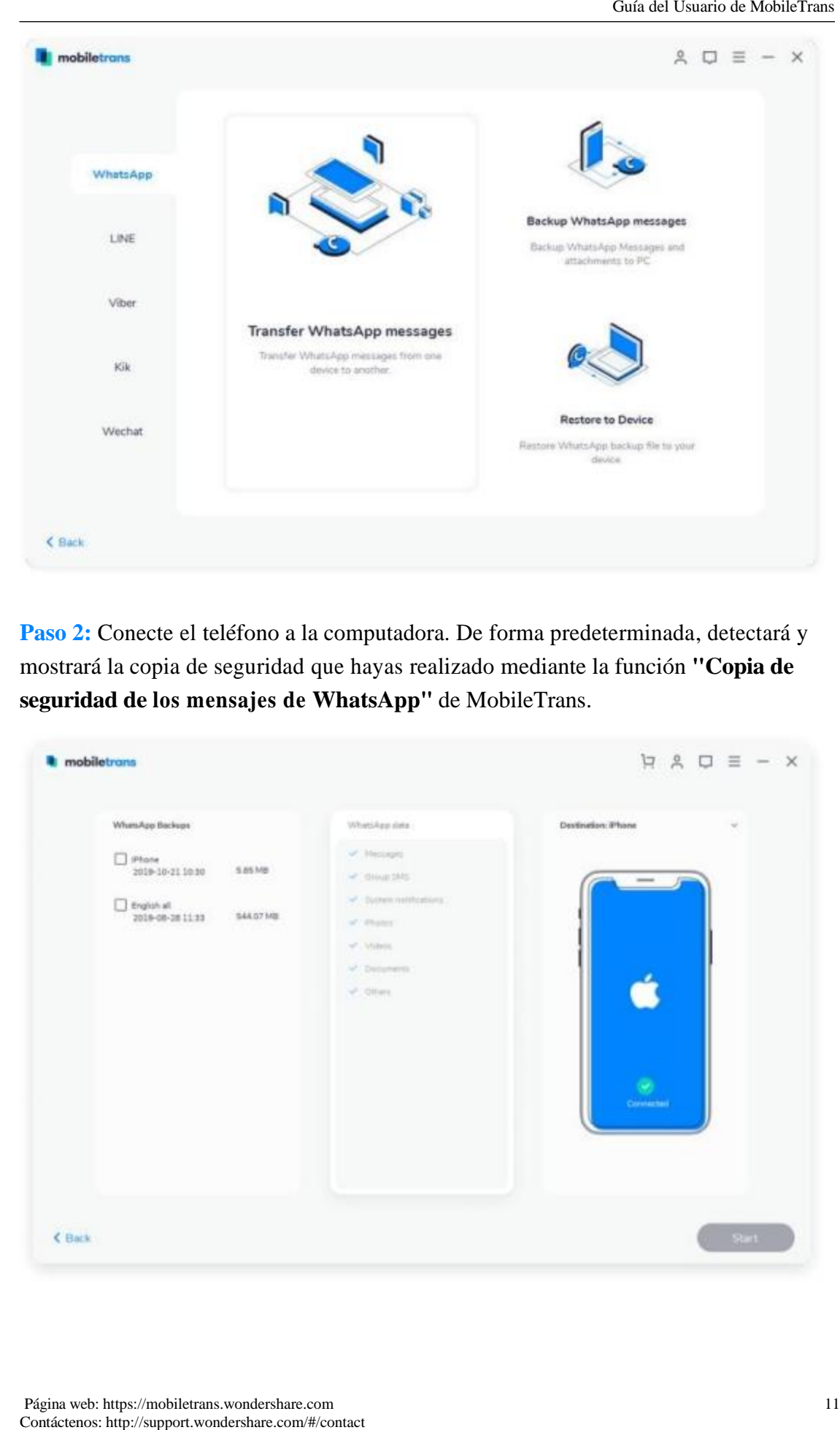

**Paso 2:** Conecte el teléfono a la computadora. De forma predeterminada, detectará y mostrará la copia de seguridad que hayas realizado mediante la función **"Copia de seguridad de los mensajes de WhatsApp"** de MobileTrans.

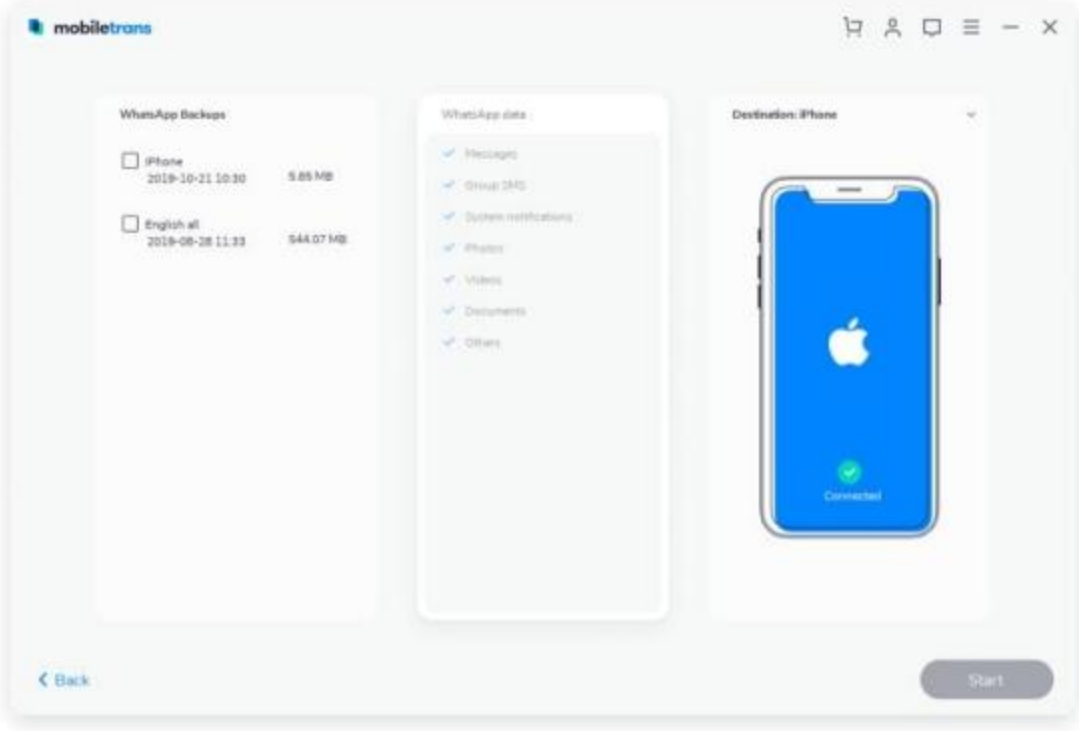

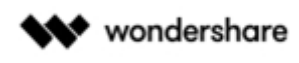

**Paso 3:** Elija los archivos de copia de seguridad y haga clic en **"Iniciar"** para restaurar. Puedes esperar hasta que termine de restaurar los datos en un teléfono de destino.

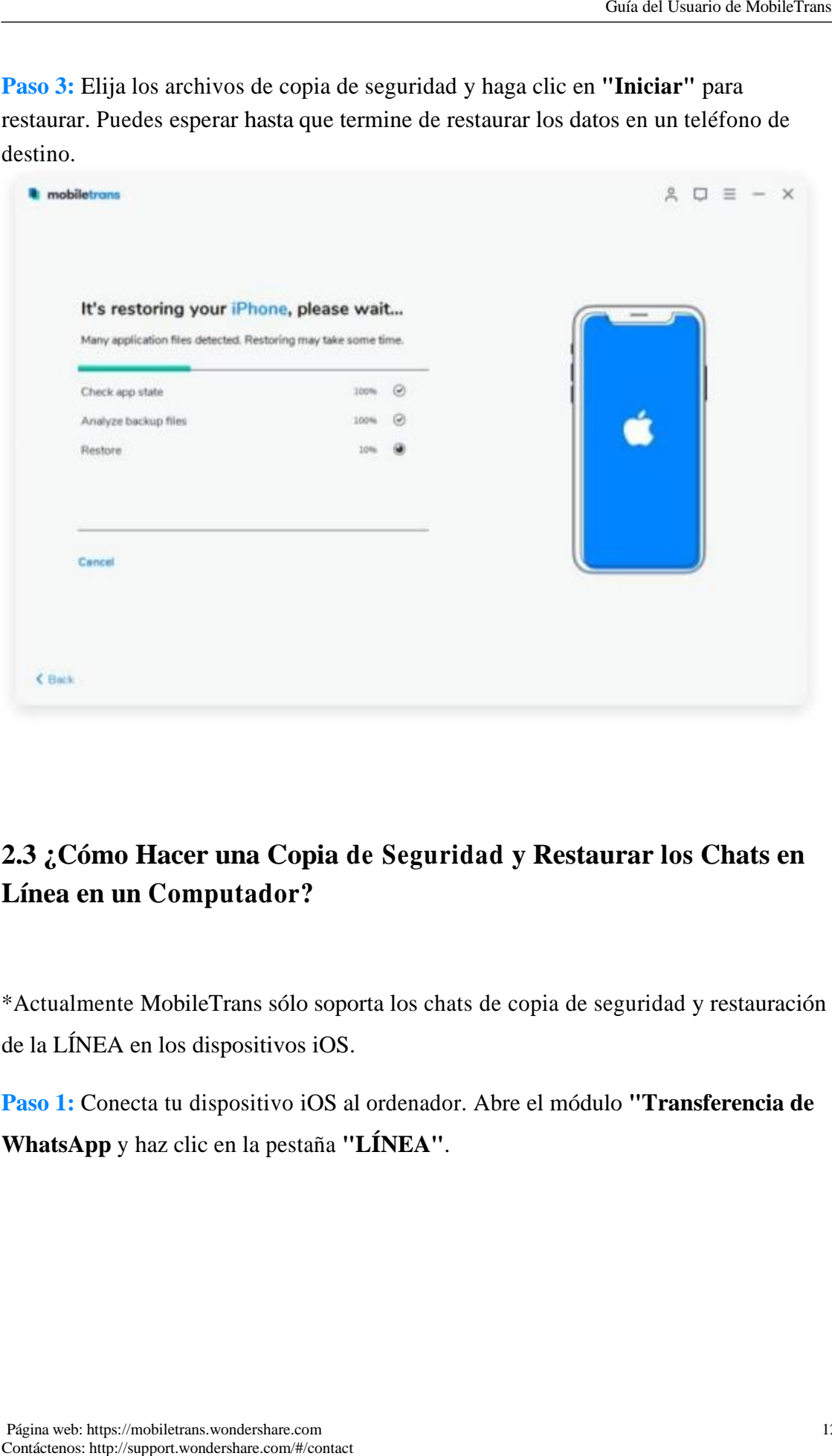

# **2.3 ¿Cómo Hacer una Copia de Seguridad y Restaurar los Chats en Línea en un Computador?**

\*Actualmente MobileTrans sólo soporta los chats de copia de seguridad y restauración de la LÍNEA en los dispositivos iOS.

**Paso 1:** Conecta tu dispositivo iOS al ordenador. Abre el módulo **"Transferencia de WhatsApp** y haz clic en la pestaña **"LÍNEA"**.

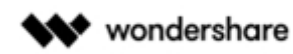

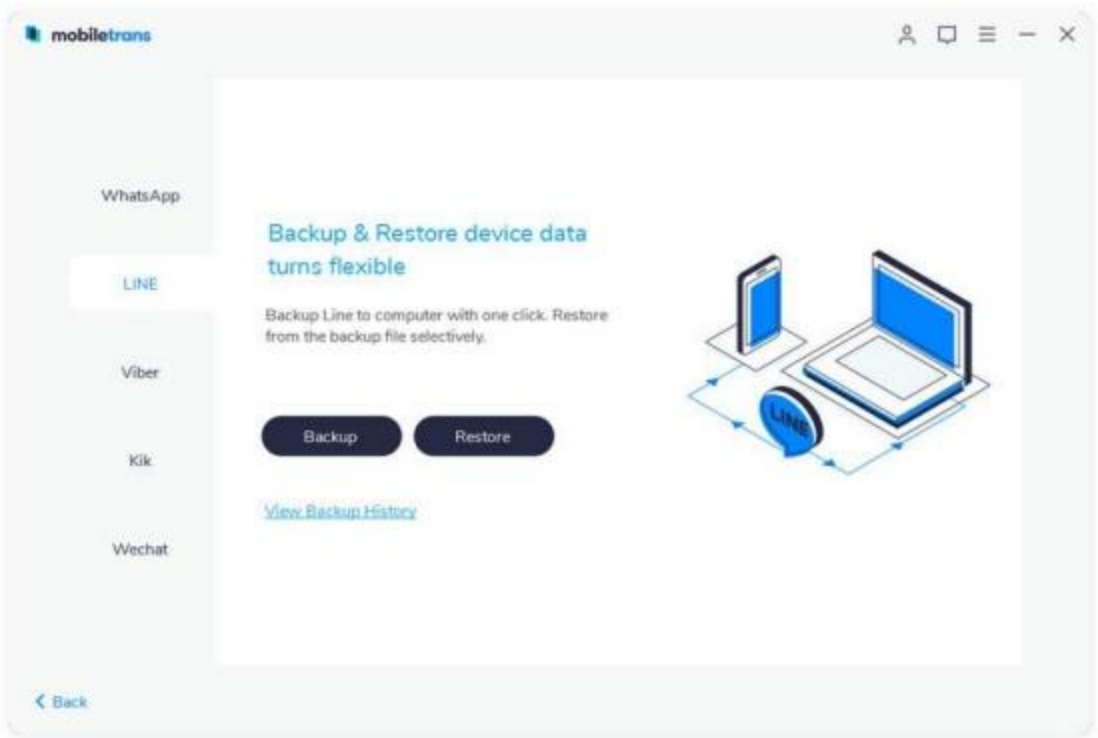

**Paso 2:** Haz clic en **"Iniciar"** para hacer una copia de seguridad y espera hasta que termine la copia de seguridad.

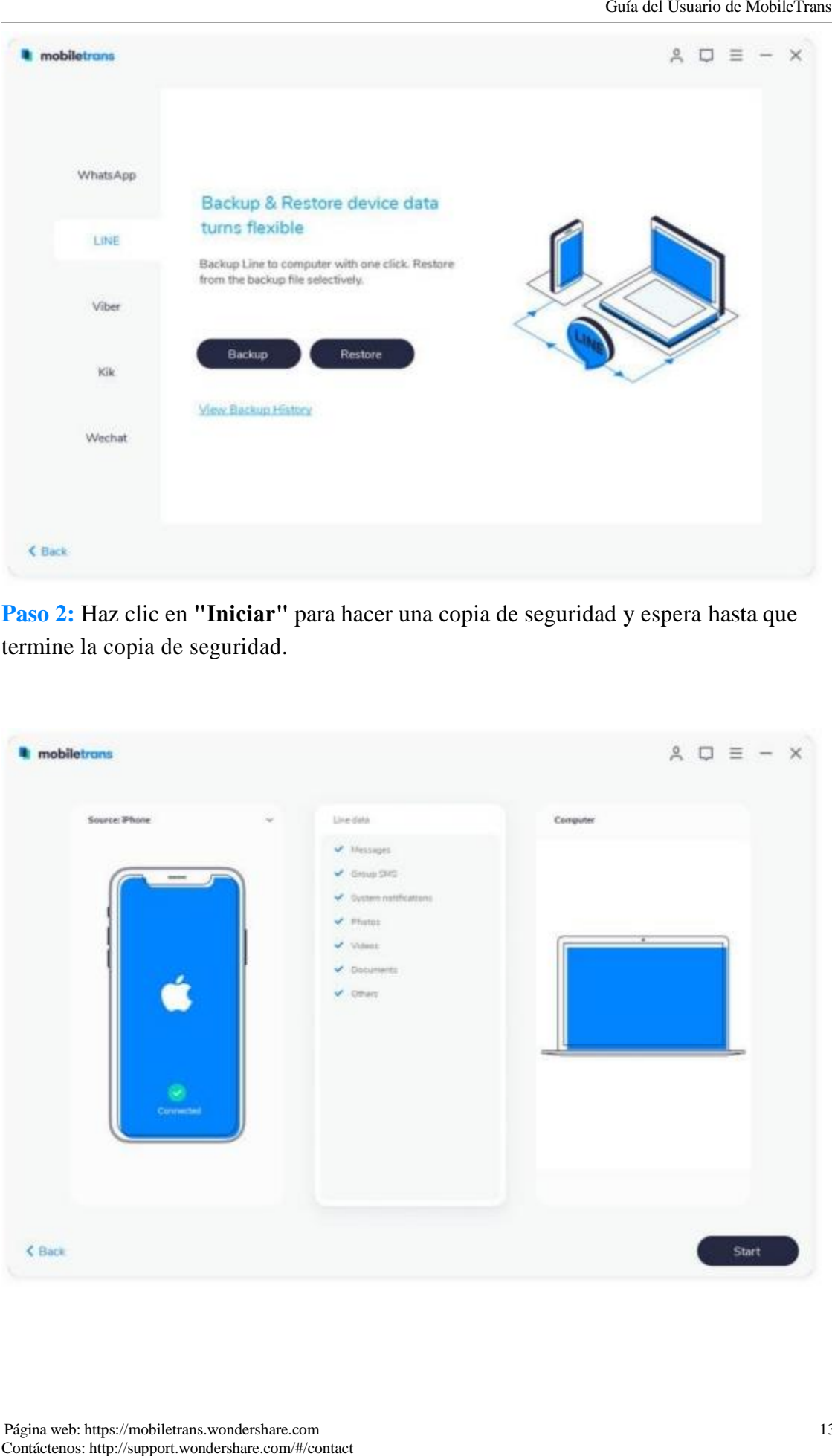

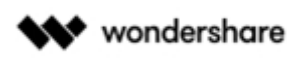

Contact Countries: Mappens a que el processo termine y haz clic en "Ver" para ver tus anchivas de<br>
sespaido.<br>
A  $\Box \equiv - \times$ <br>
Your Amy Phone backup completed<br>
Contamination<br>
Contact Guia<br>
Contact Guia<br>
Contact Guia<br>
Contact ➢ **Restaurar los mensajes de LINE**

**Paso 1:** Haga clic en el botón **"Restaurar"** de la pestaña **"LÍNEA"**.

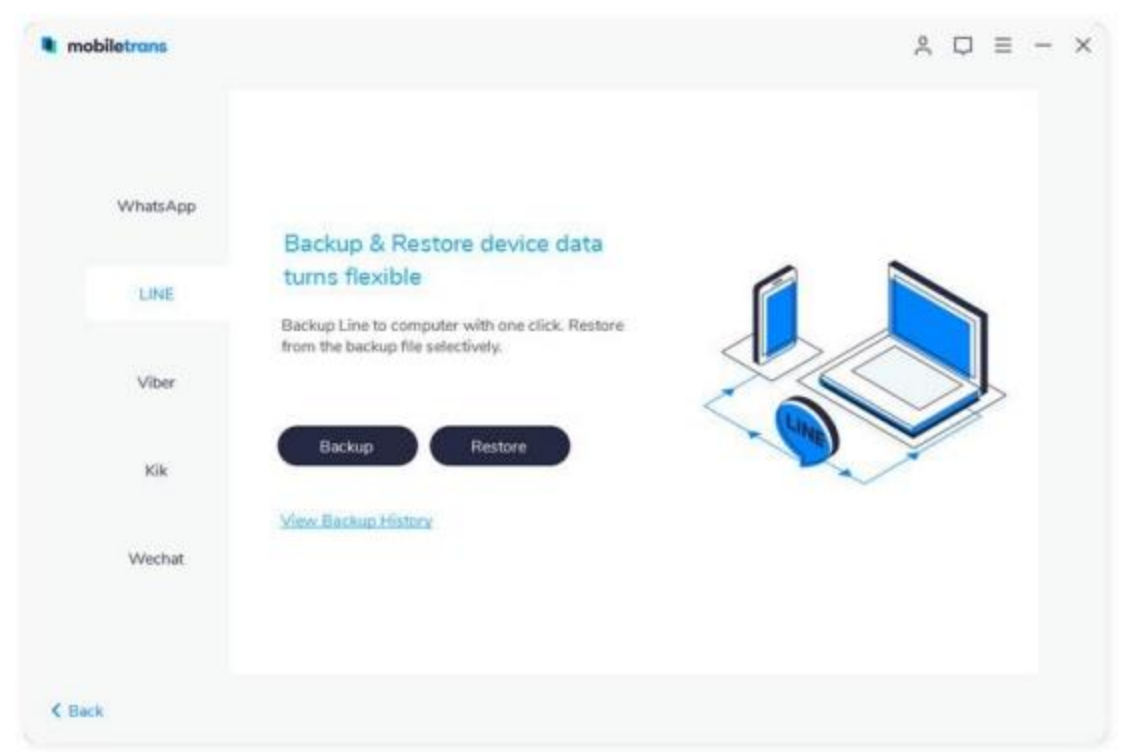

**Paso 3:** Espera a que el proceso termine y haz clic en **"Ver"** para ver tus archivos de respaldo.

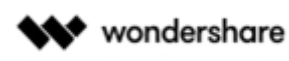

**Paso 2:** Elige un archivo de copia de seguridad después de que detecte la copia de seguridad anterior que hiciste con MobileTrans. Y luego, haz clic en **"Iniciar"**.

**Paso 3:** Espere hasta que su proceso de restauración termine.

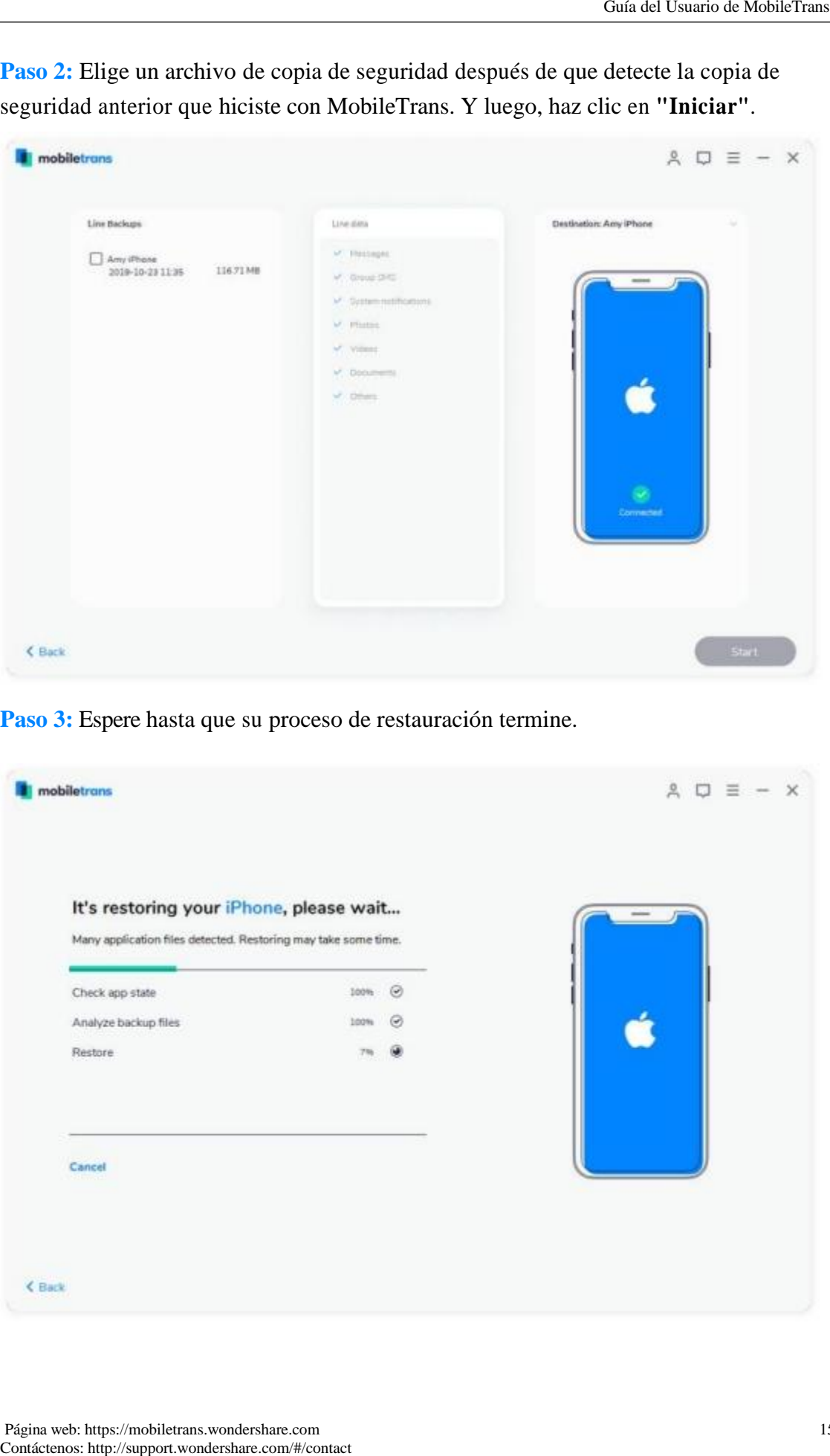

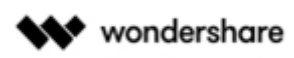

### **2.4 ¿Cómo Hacer una Copia de Seguridad y Restaurar los Chats de iOS Viber en un Computador?**

\*Actualmente MobileTrans solo soporta la copia de seguridad y restauración de Viber en dispositivos iOS.

Paso 1: Conecta el dispositivo iOS a tu ordenador. Una vez conectado, abre **"Transferencia de WhatsApp"** y selecciona la pestaña **"Viber"** en la columna de la izquierda.

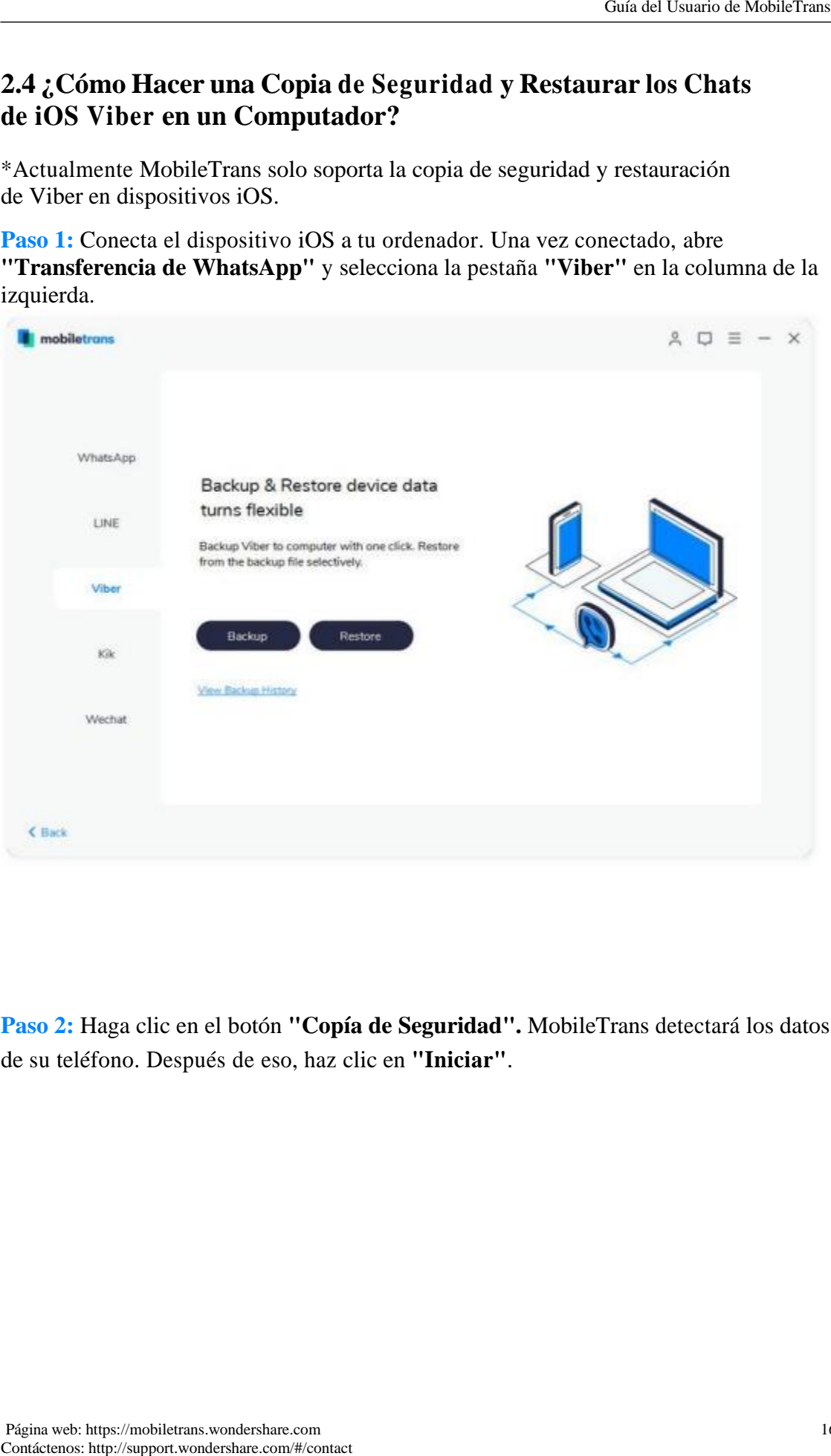

**Paso 2:** Haga clic en el botón **"Copía de Seguridad".** MobileTrans detectará los datos de su teléfono. Después de eso, haz clic en **"Iniciar"**.

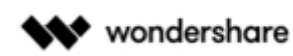

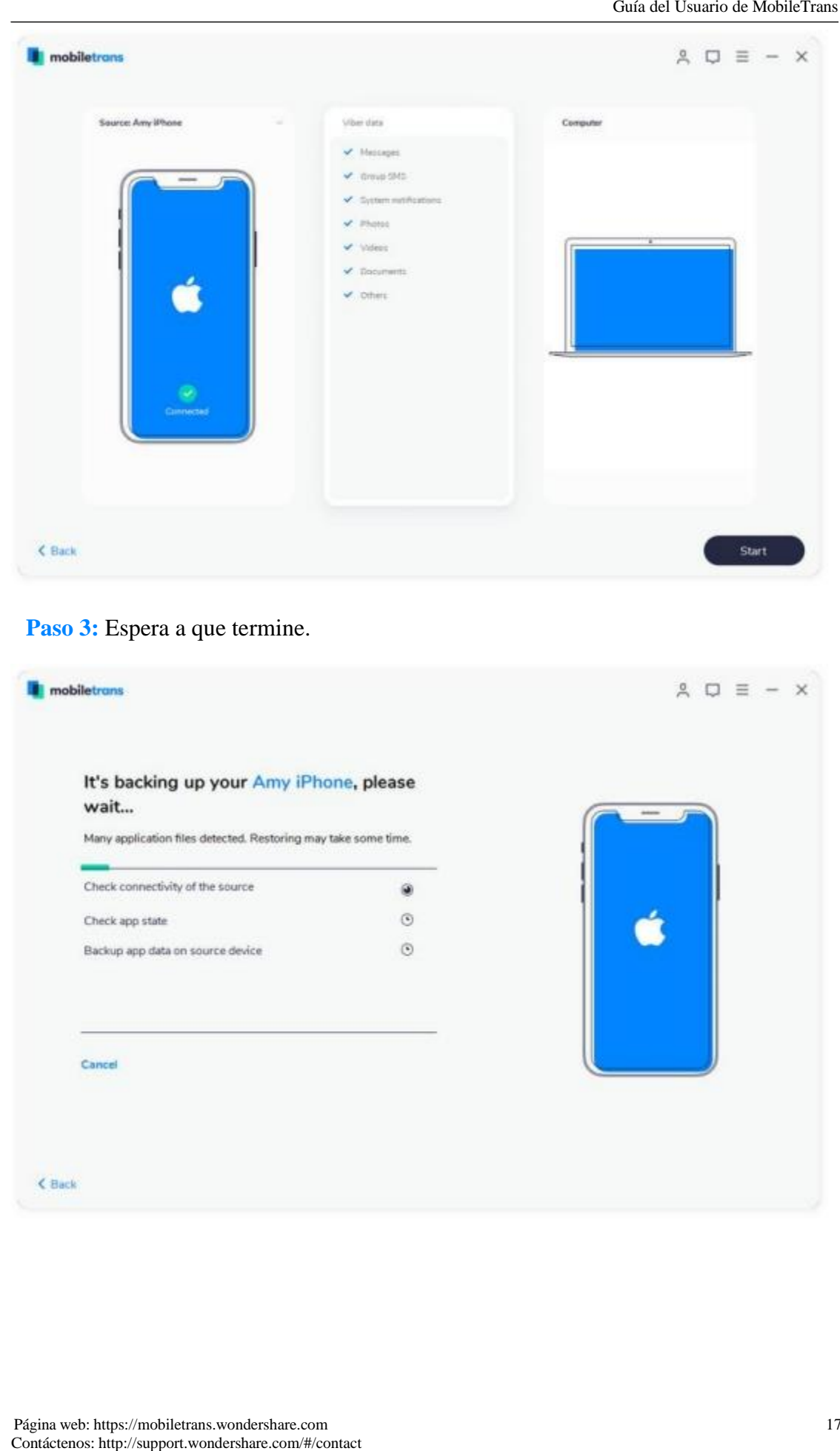

## Paso 3: Espera a que termine.

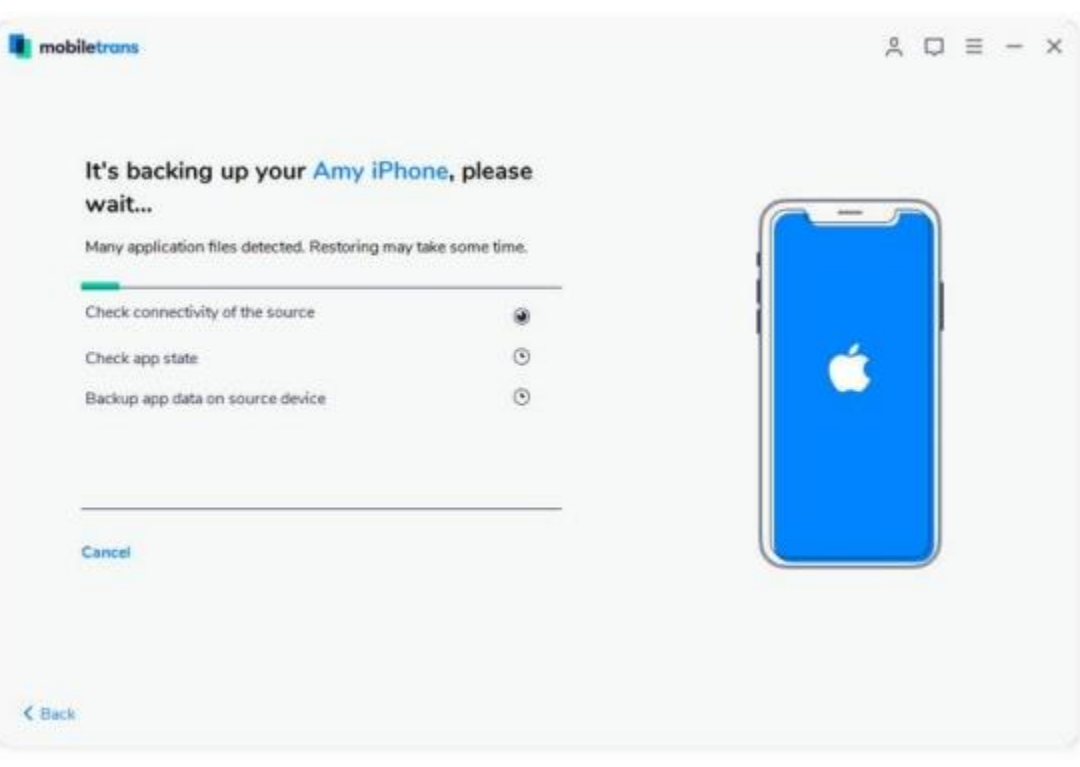

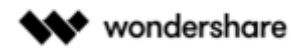

### ➢ **Restaurar los mensajes de Viber**

**Paso 1:** Haz clic en el botón **"Restaurar"** de la pestaña **"Viber"**.

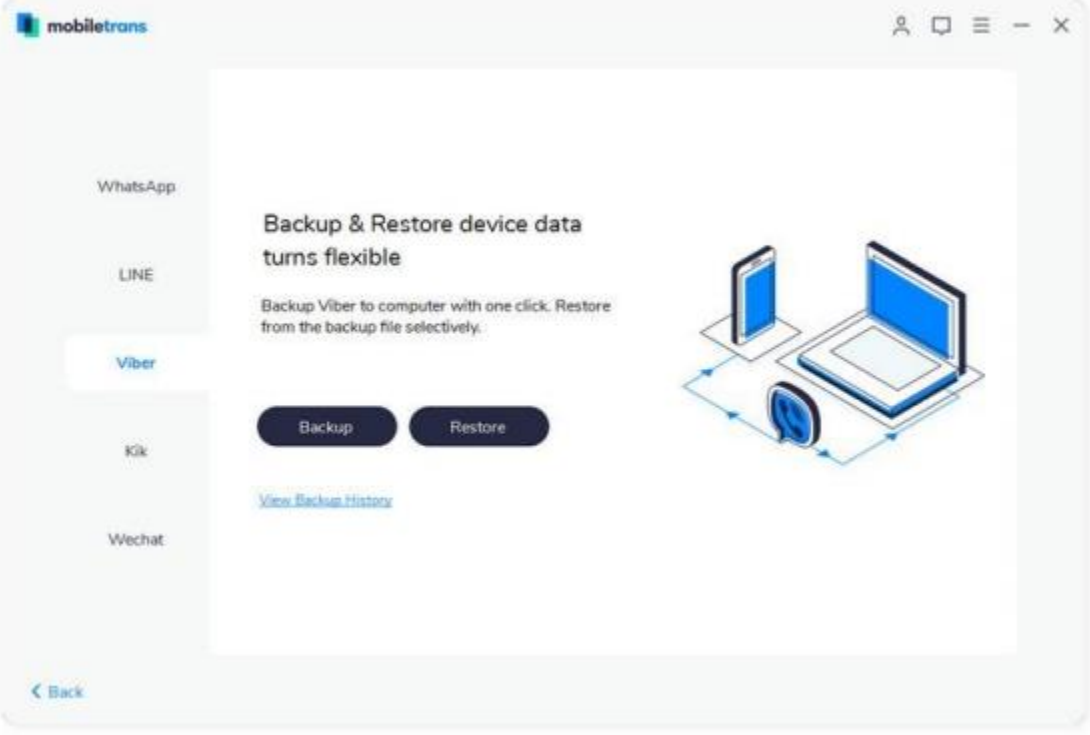

### **Paso 1:** Haz clic en el botón **"Restaurar"** de la pestaña **"Viber"**.

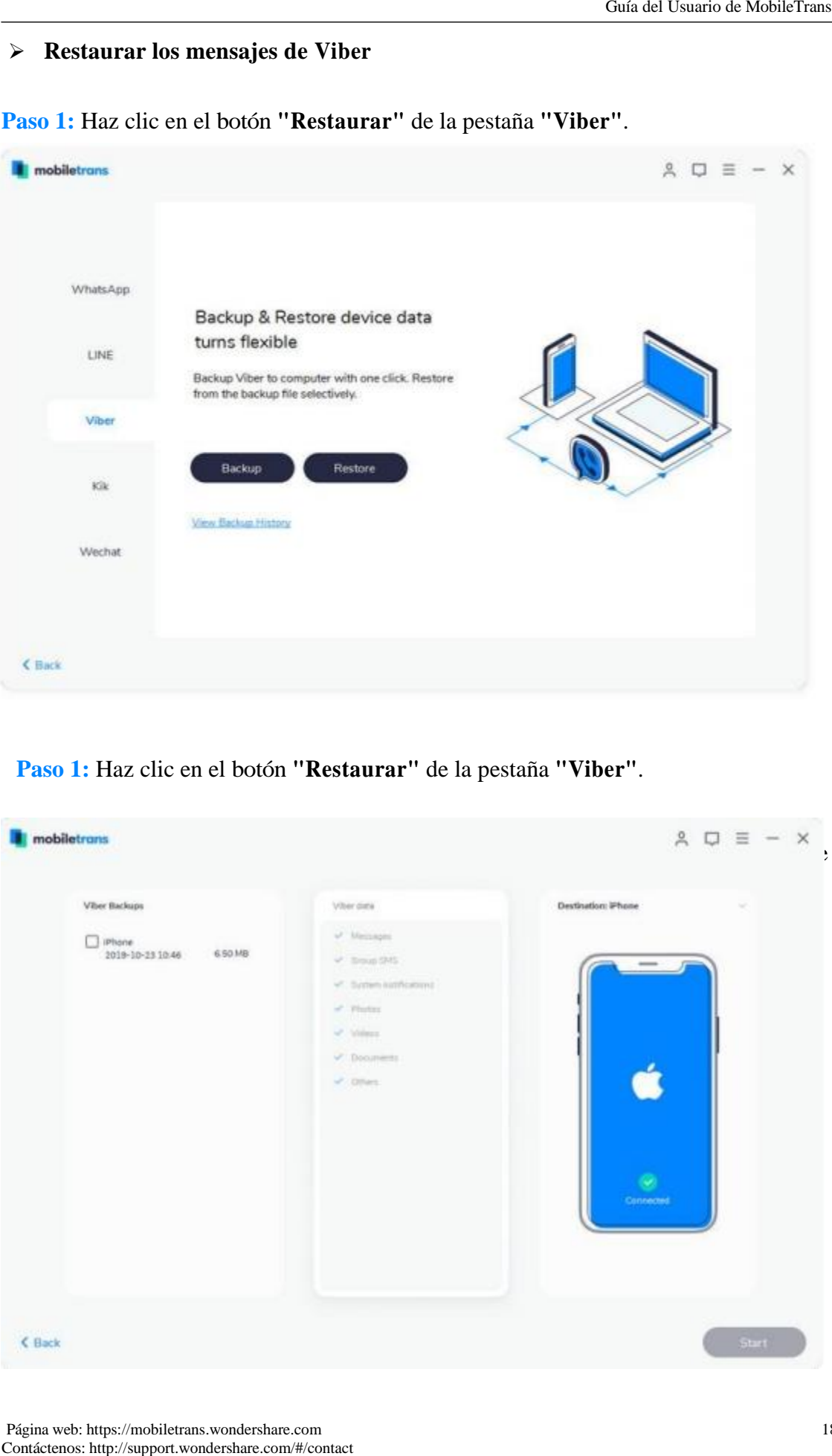

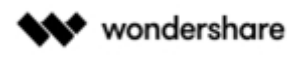

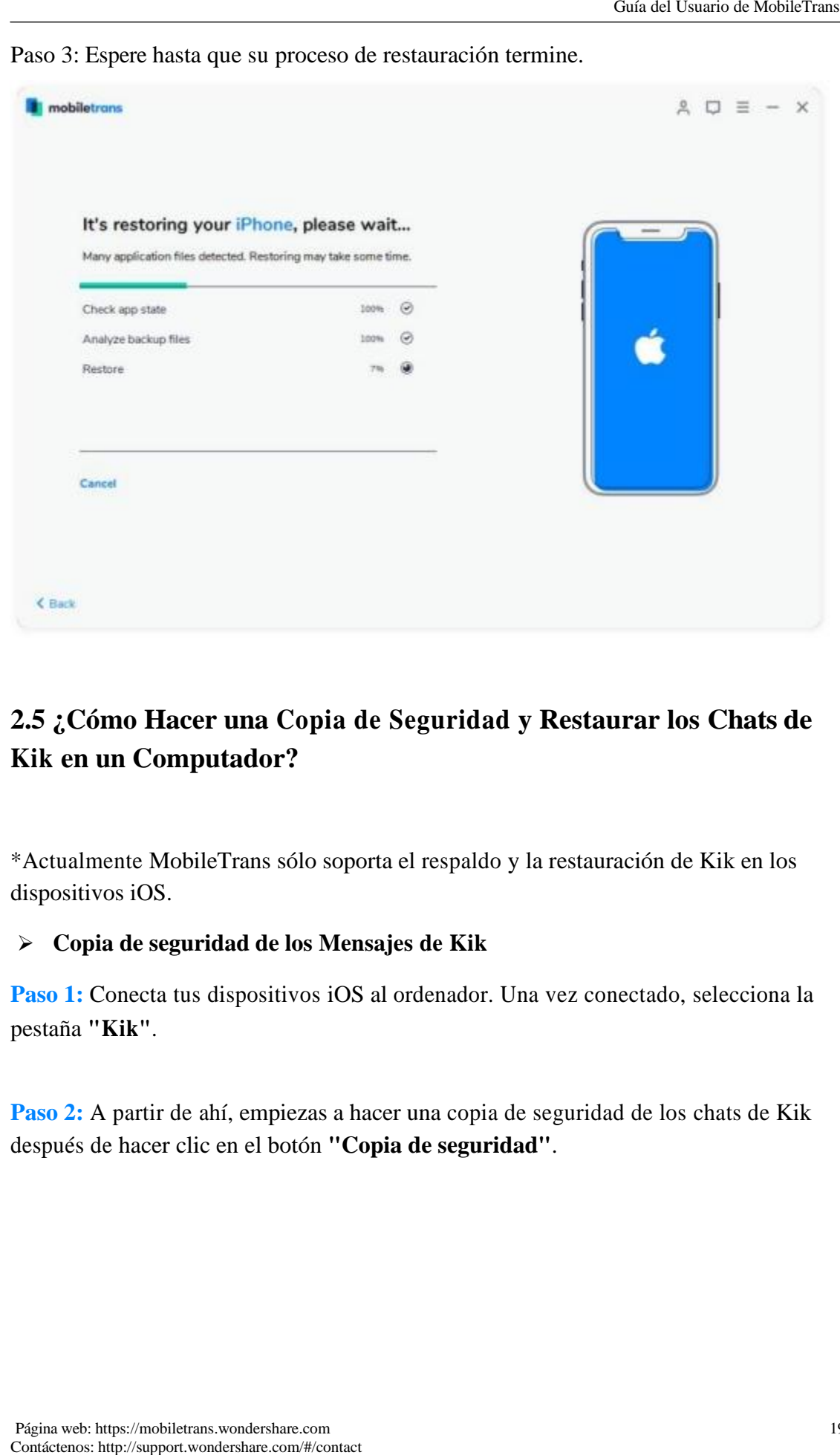

Paso 3: Espere hasta que su proceso de restauración termine.

# **2.5 ¿Cómo Hacer una Copia de Seguridad y Restaurar los Chats de Kik en un Computador?**

\*Actualmente MobileTrans sólo soporta el respaldo y la restauración de Kik en los dispositivos iOS.

#### ➢ **Copia de seguridad de los Mensajes de Kik**

**Paso 1:** Conecta tus dispositivos iOS al ordenador. Una vez conectado, selecciona la pestaña **"Kik"**.

**Paso 2:** A partir de ahí, empiezas a hacer una copia de seguridad de los chats de Kik después de hacer clic en el botón **"Copia de seguridad"**.

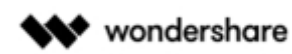

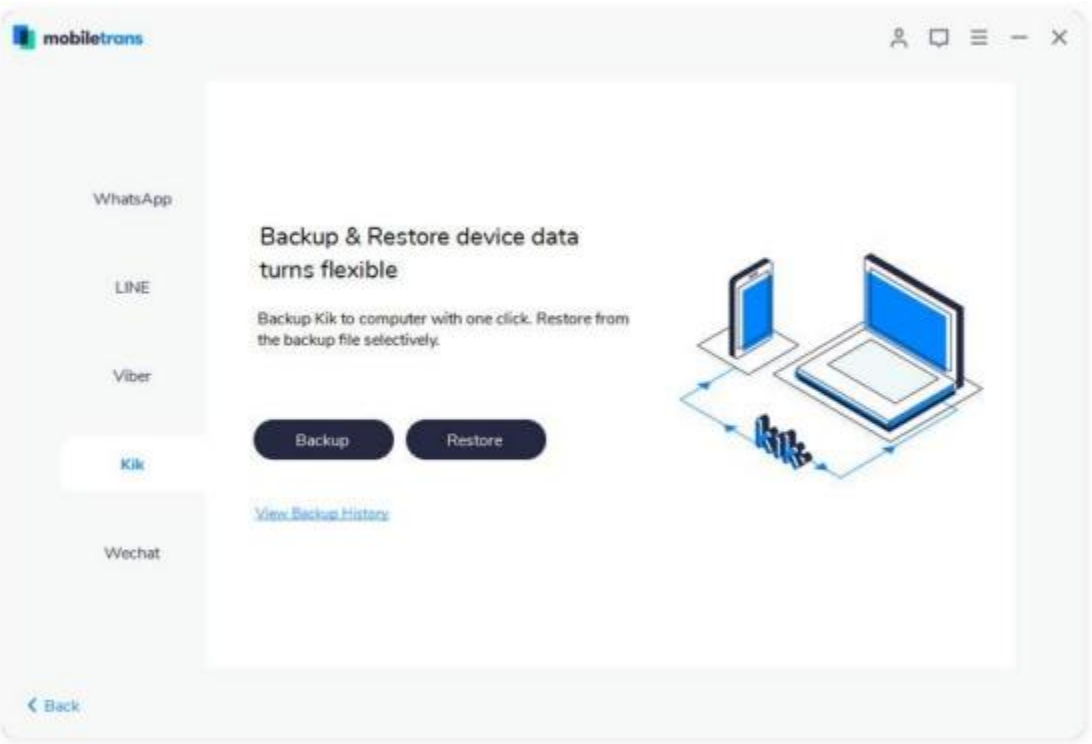

**Paso 2:** A partir de ahí, empiezas a hacer una copia de seguridad de los chats de Kik después de hacer clic en el botón **"Copia de seguridad"**.

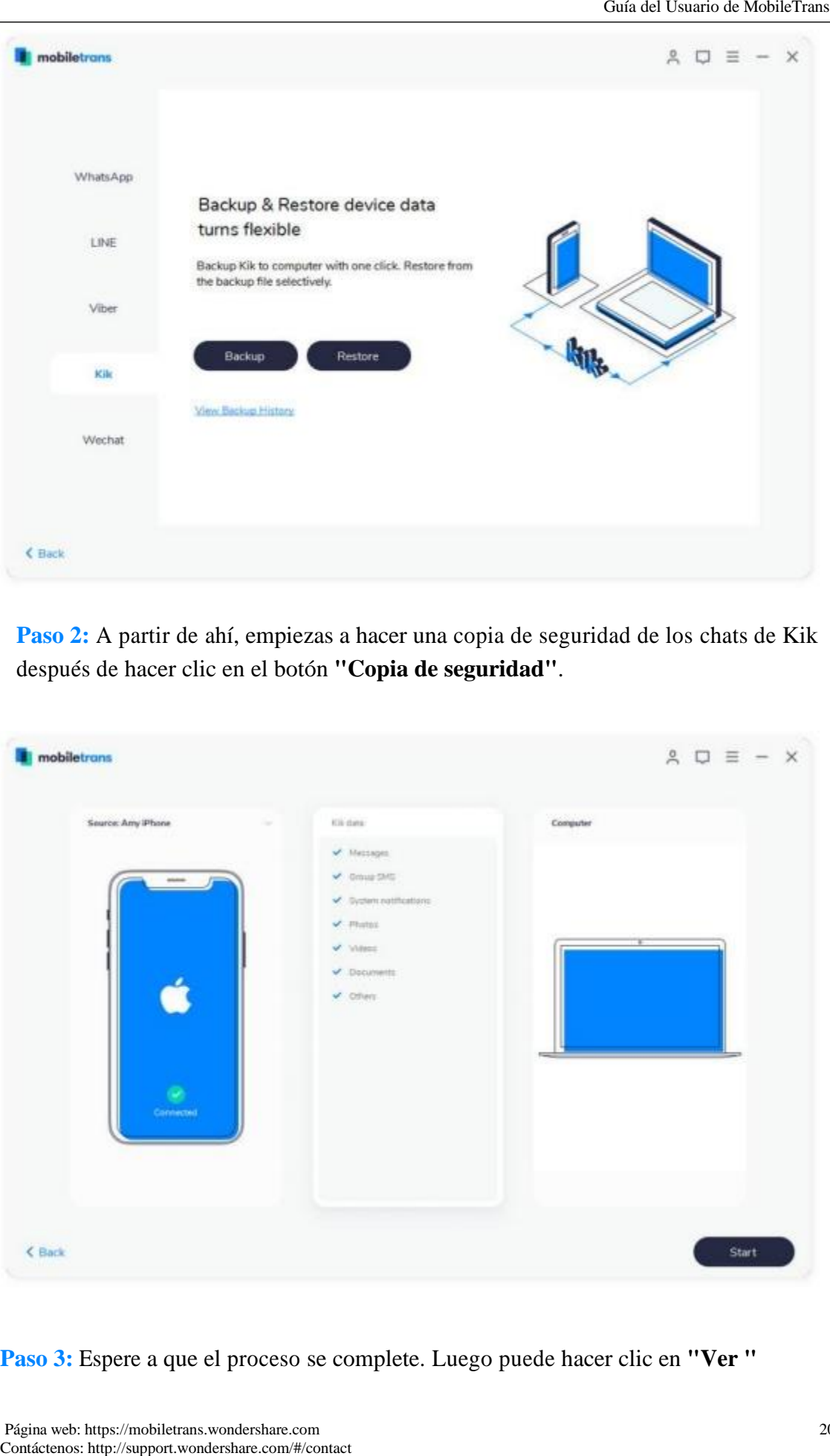

**Paso 3:** Espere a que el proceso se complete. Luego puede hacer clic en **"Ver "**

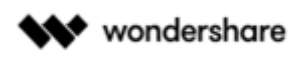

### tu archivo de respaldo.

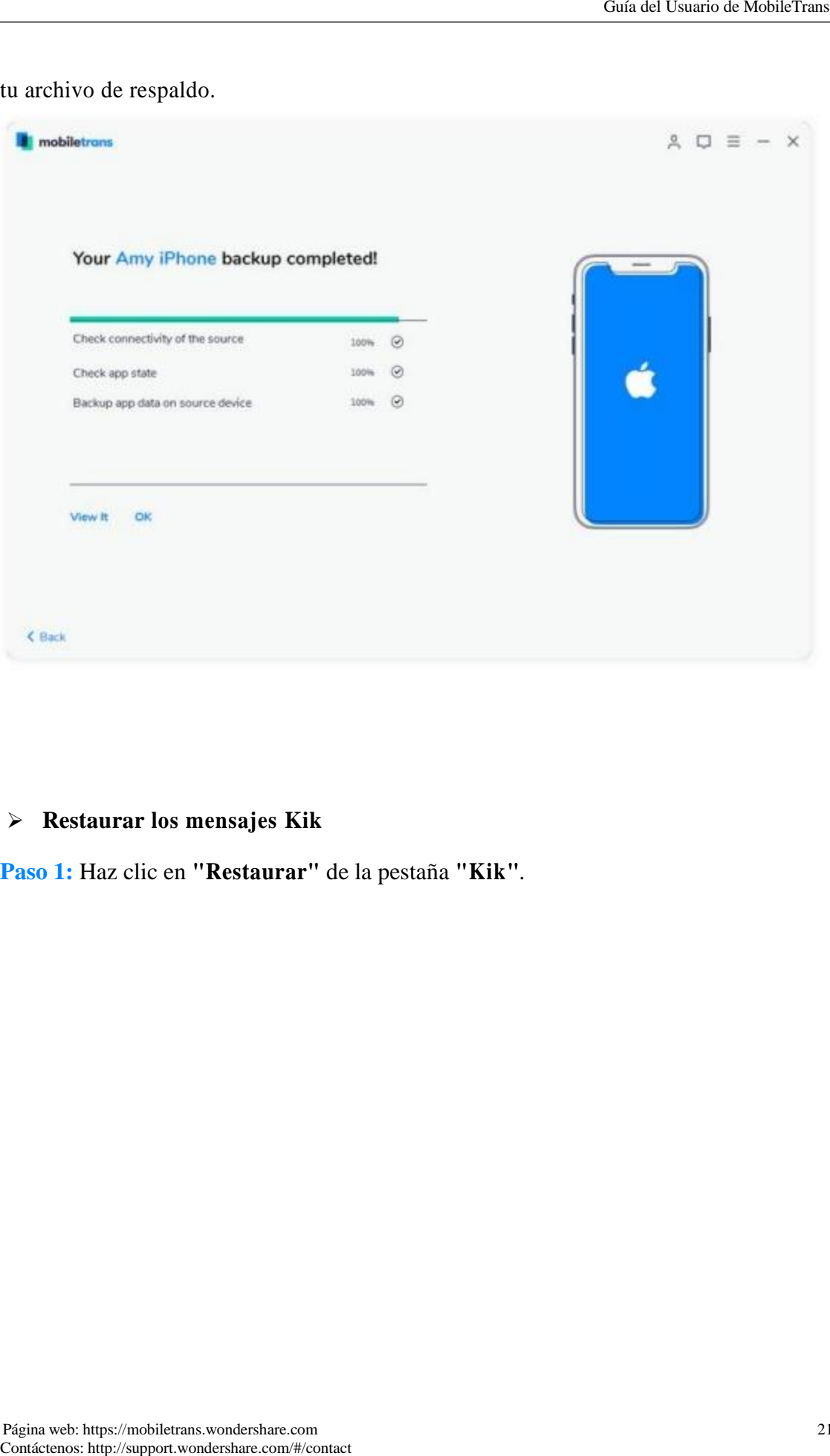

### ➢ **Restaurar los mensajes Kik**

**Paso 1:** Haz clic en **"Restaurar"** de la pestaña **"Kik"**.

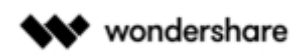

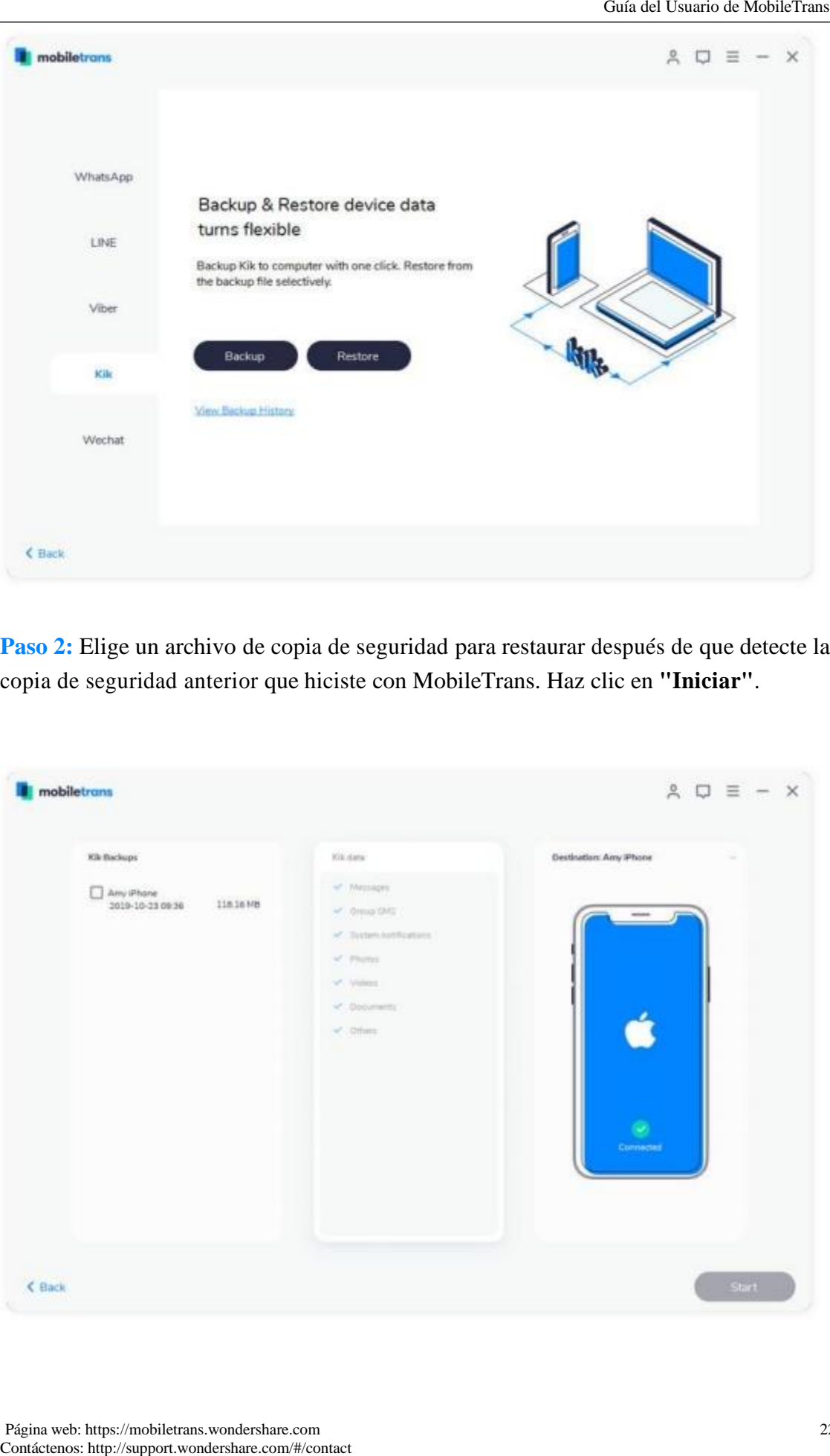

**Paso 2:** Elige un archivo de copia de seguridad para restaurar después de que detecte la copia de seguridad anterior que hiciste con MobileTrans. Haz clic en **"Iniciar"**.

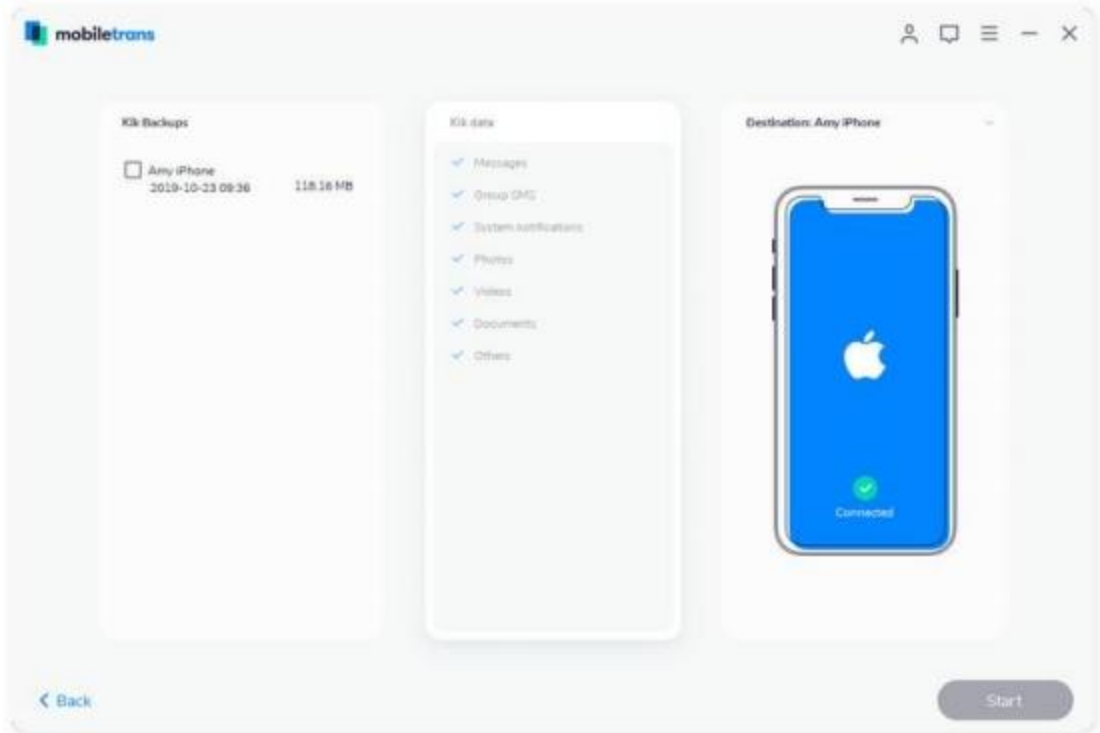

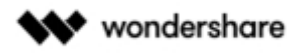

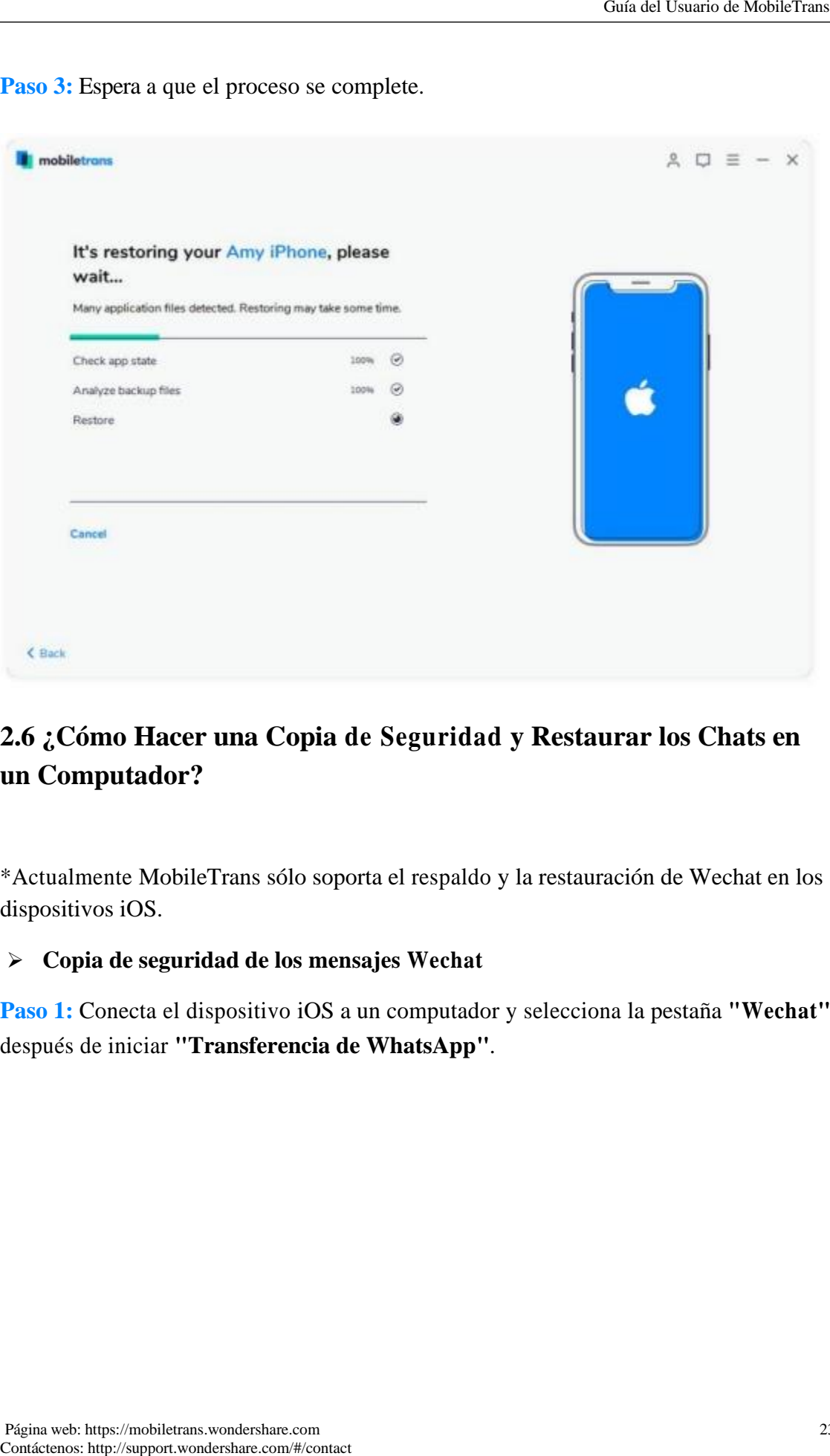

**Paso 3:** Espera a que el proceso se complete.

# **2.6 ¿Cómo Hacer una Copia de Seguridad y Restaurar los Chats en un Computador?**

\*Actualmente MobileTrans sólo soporta el respaldo y la restauración de Wechat en los dispositivos iOS.

#### ➢ **Copia de seguridad de los mensajes Wechat**

**Paso 1:** Conecta el dispositivo iOS a un computador y selecciona la pestaña **"Wechat"** después de iniciar **"Transferencia de WhatsApp"**.

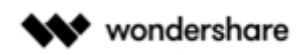

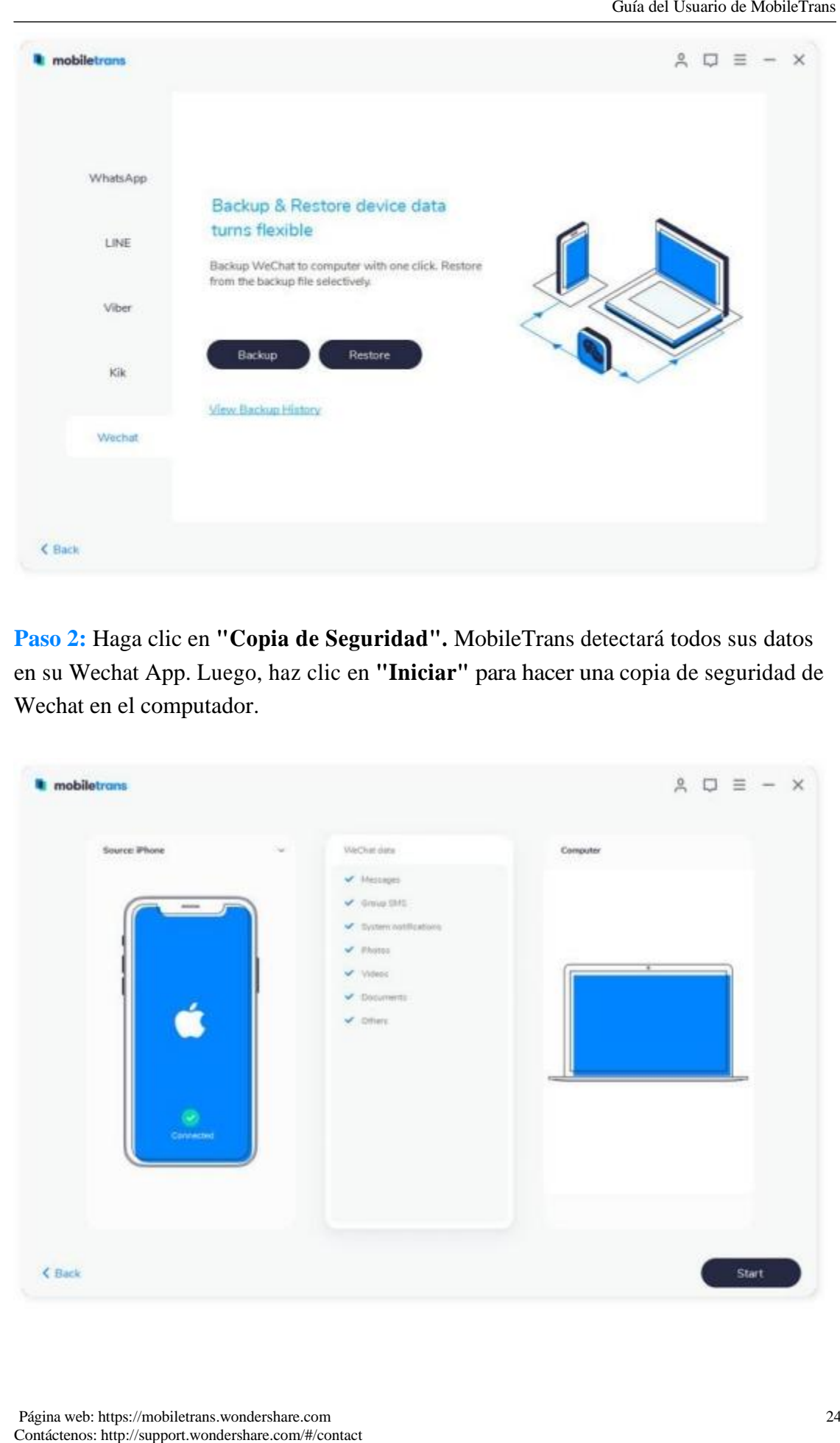

**Paso 2:** Haga clic en **"Copia de Seguridad".** MobileTrans detectará todos sus datos en su Wechat App. Luego, haz clic en **"Iniciar"** para hacer una copia de seguridad de Wechat en el computador.

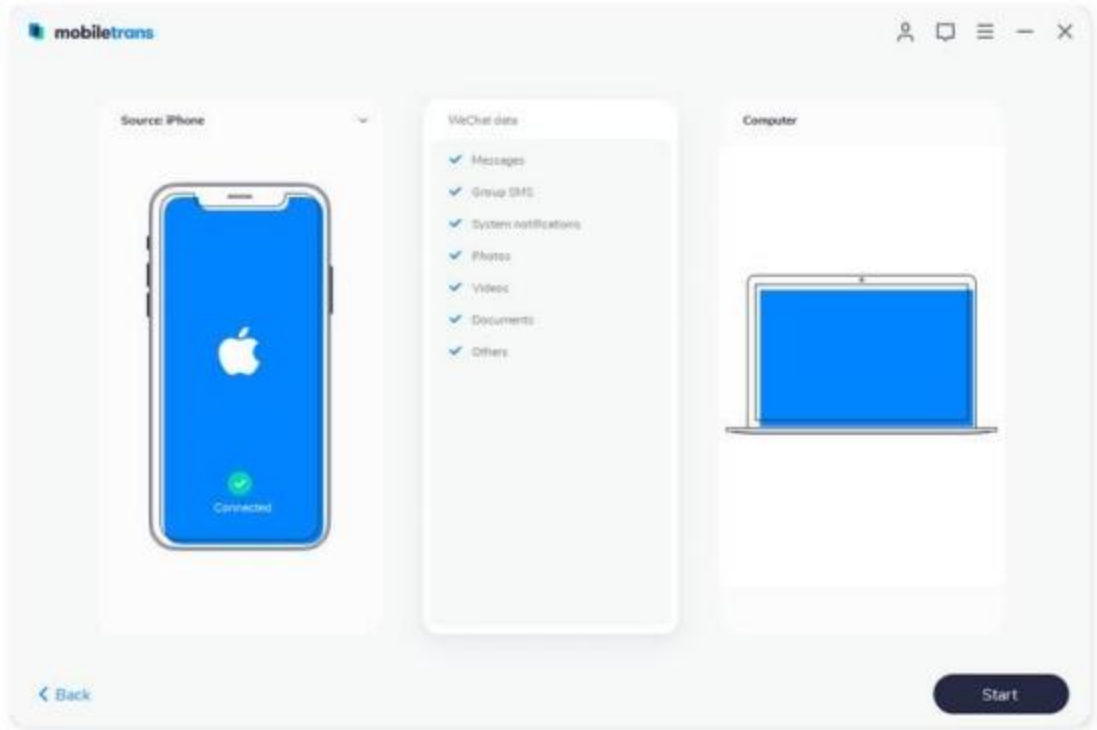

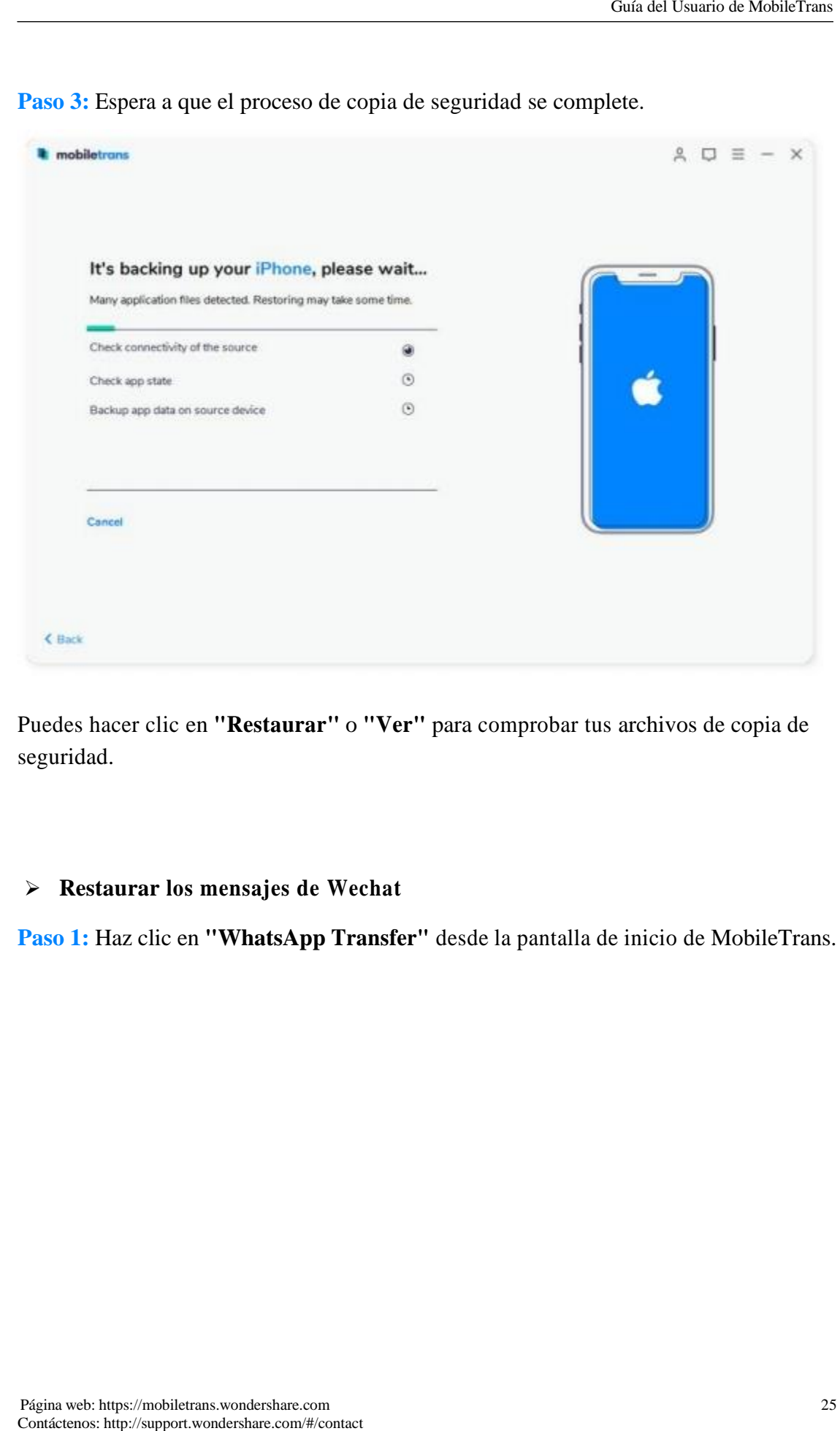

**Paso 3:** Espera a que el proceso de copia de seguridad se complete.

Puedes hacer clic en **"Restaurar"** o **"Ver"** para comprobar tus archivos de copia de seguridad.

#### ➢ **Restaurar los mensajes de Wechat**

**Paso 1:** Haz clic en **"WhatsApp Transfer"** desde la pantalla de inicio de MobileTrans.

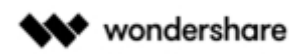

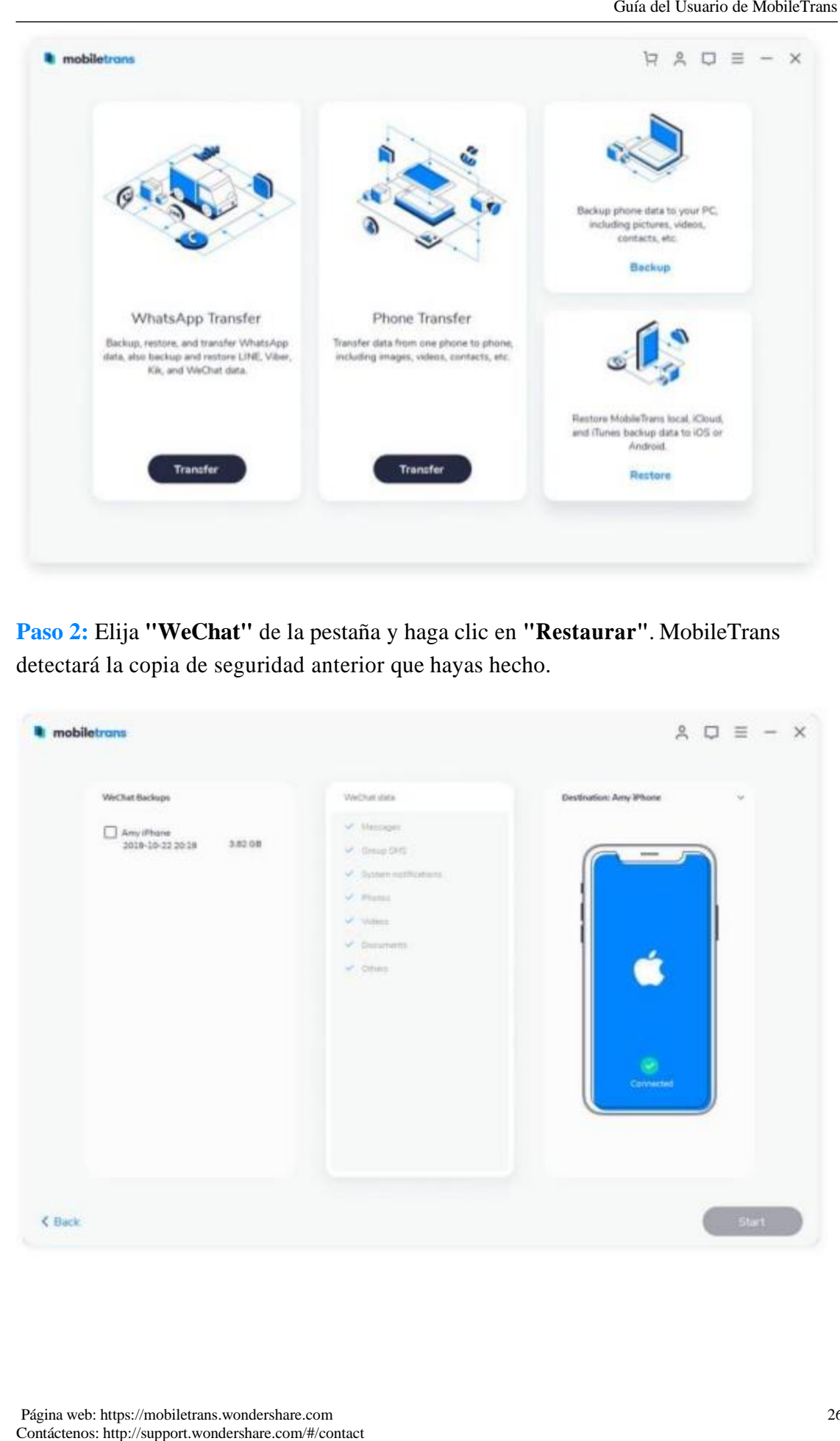

**Paso 2:** Elija **"WeChat"** de la pestaña y haga clic en **"Restaurar"**. MobileTrans detectará la copia de seguridad anterior que hayas hecho.

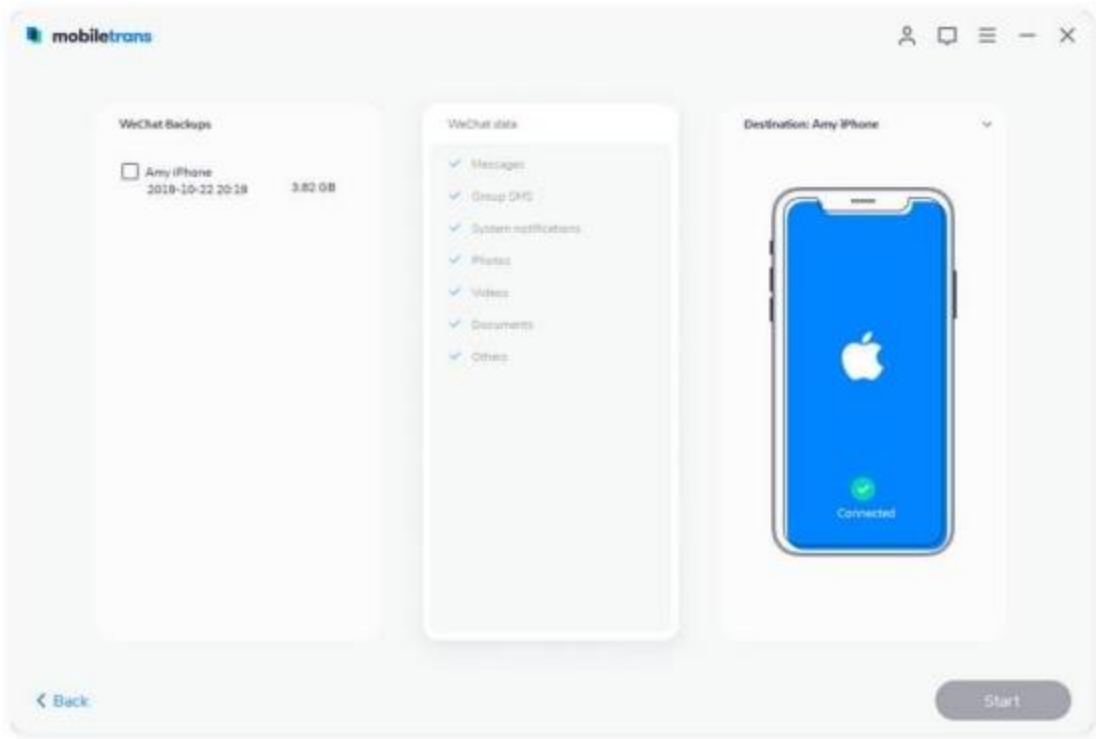

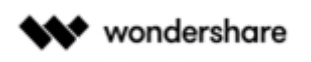

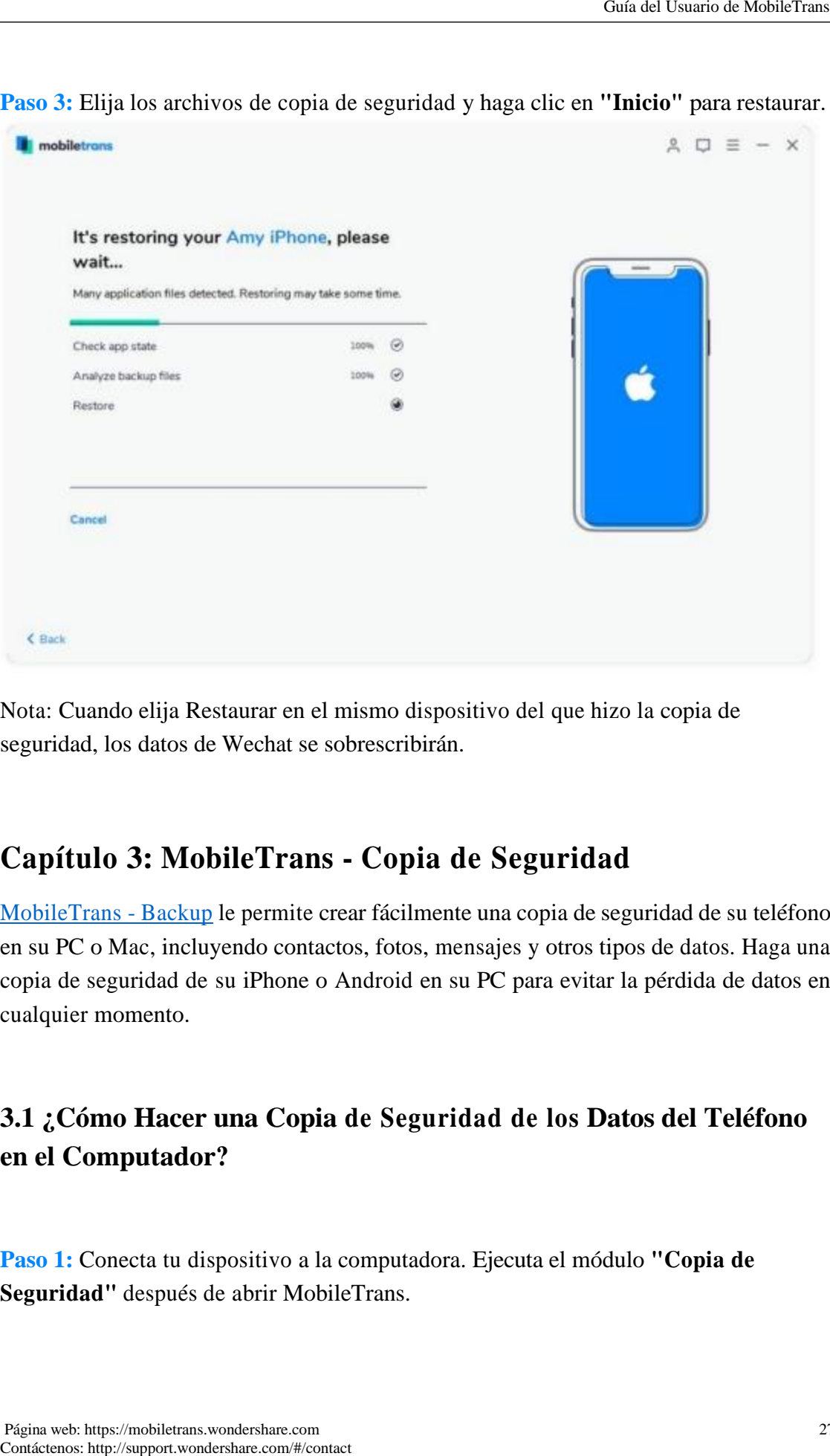

**Paso 3:** Elija los archivos de copia de seguridad y haga clic en **"Inicio"** para restaurar.

Nota: Cuando elija Restaurar en el mismo dispositivo del que hizo la copia de seguridad, los datos de Wechat se sobrescribirán.

# **Capítulo 3: MobileTrans - Copia de Seguridad**

MobileTrans - Backup le permite crear fácilmente una copia de seguridad de su teléfono en su PC o Mac, incluyendo contactos, fotos, mensajes y otros tipos de datos. Haga una copia de seguridad de su iPhone o Android en su PC para evitar la pérdida de datos en cualquier momento.

## **3.1 ¿Cómo Hacer una Copia de Seguridad de los Datos del Teléfono en el Computador?**

**Paso 1:** Conecta tu dispositivo a la computadora. Ejecuta el módulo **"Copia de Seguridad"** después de abrir MobileTrans.

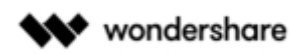

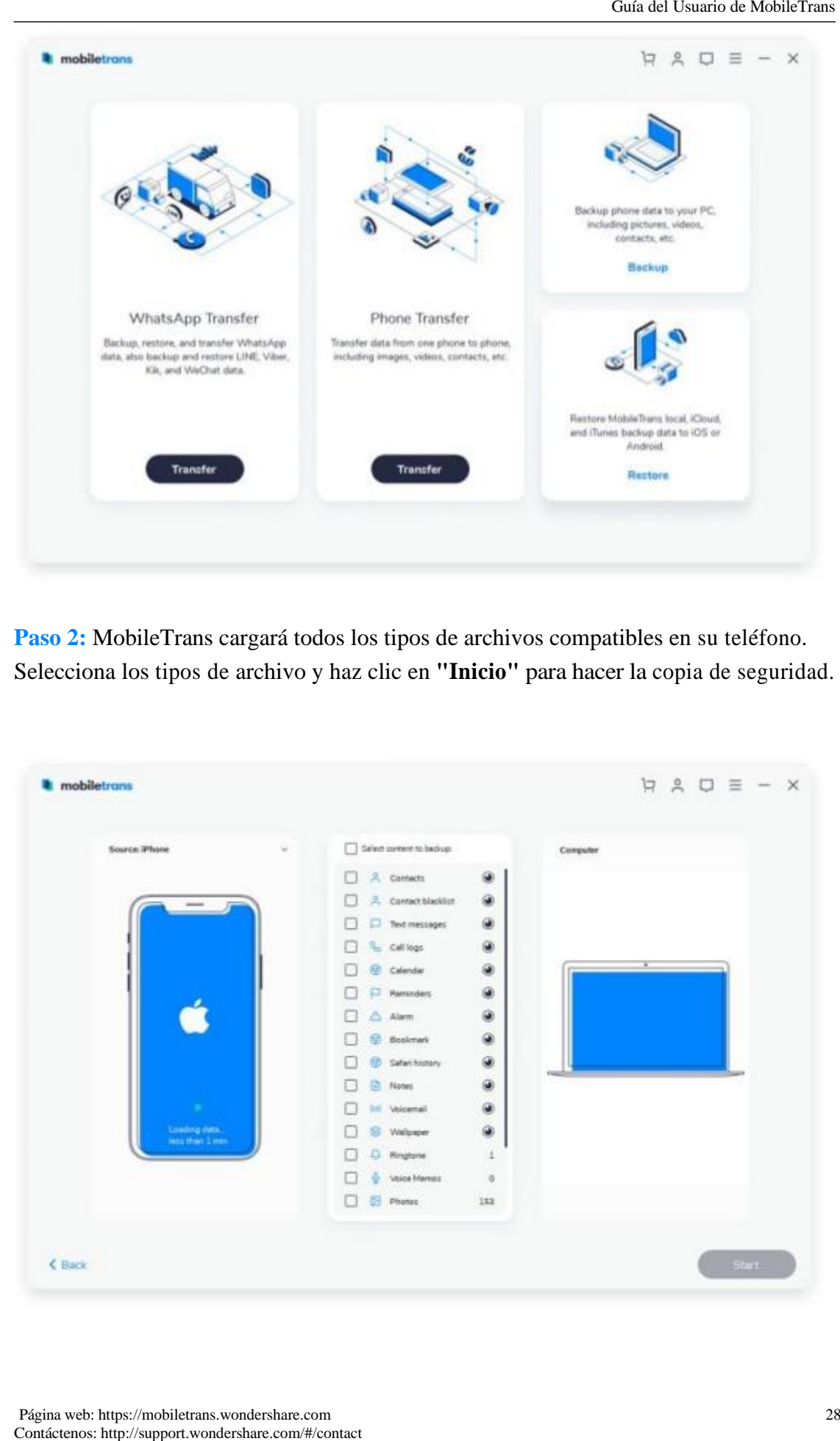

**Paso 2:** MobileTrans cargará todos los tipos de archivos compatibles en su teléfono. Selecciona los tipos de archivo y haz clic en **"Inicio"** para hacer la copia de seguridad.

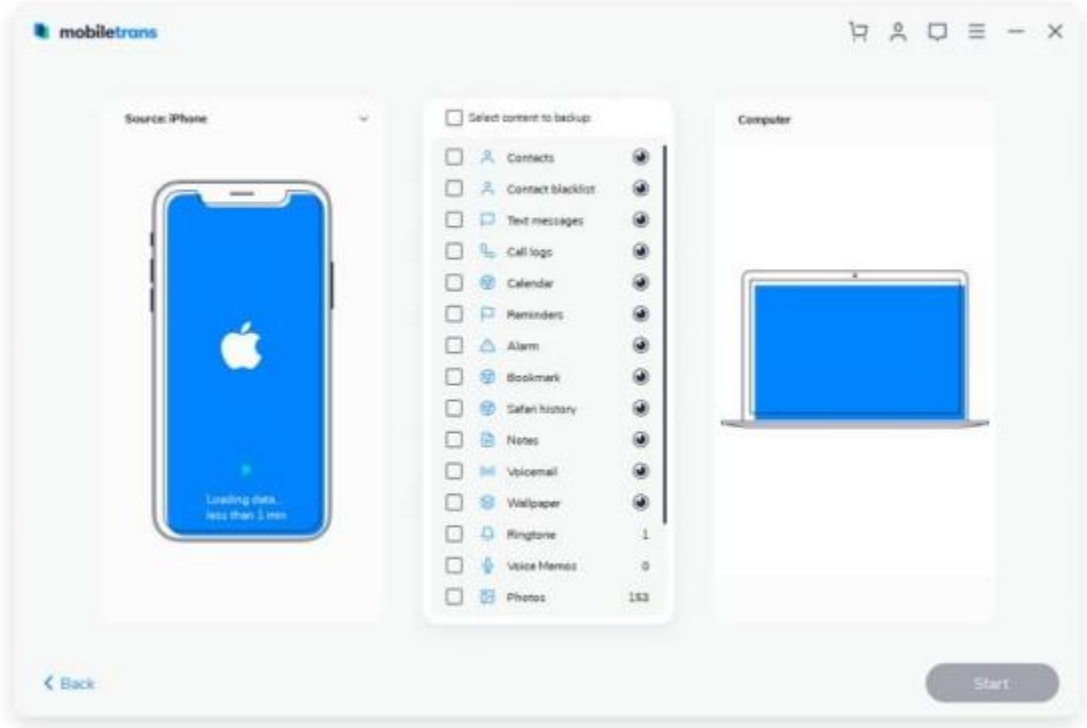

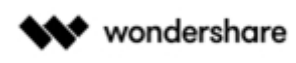

Contácte Contacteros: https://support.com/<br>Contact Guide SMeller Contacter Contact Guide SMeller Contact Guide Contact Guide Contact Guide Contact Guide Contact Guide Contact Guide Contact Guide Contact Guide Contact Guid

**Paso 3:** Mantén el teléfono conectado y la copia de seguridad se completará en un rato. Puedes ver los archivos respaldados desde la función **"Restaurar"** más tarde.

## **Capítulo 4: MobileTrans - Restaurar**

MobileTrans - Restore te permite restaurar tus archivos de copia de seguridad de forma selectiva desde iCloud/iTunes o el computador sin necesidad de reiniciar los dispositivos, también es una forma eficaz de restaurar el contenido de un teléfono antiguo a uno nuevo.

## **4.1 ¿Cómo Restaurar desde las Copias de Seguridad de MobileTrans?**

**Paso 1:** Inicia la MobileTrans en el computador y abre el módulo **"Restaurar"**.

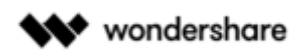

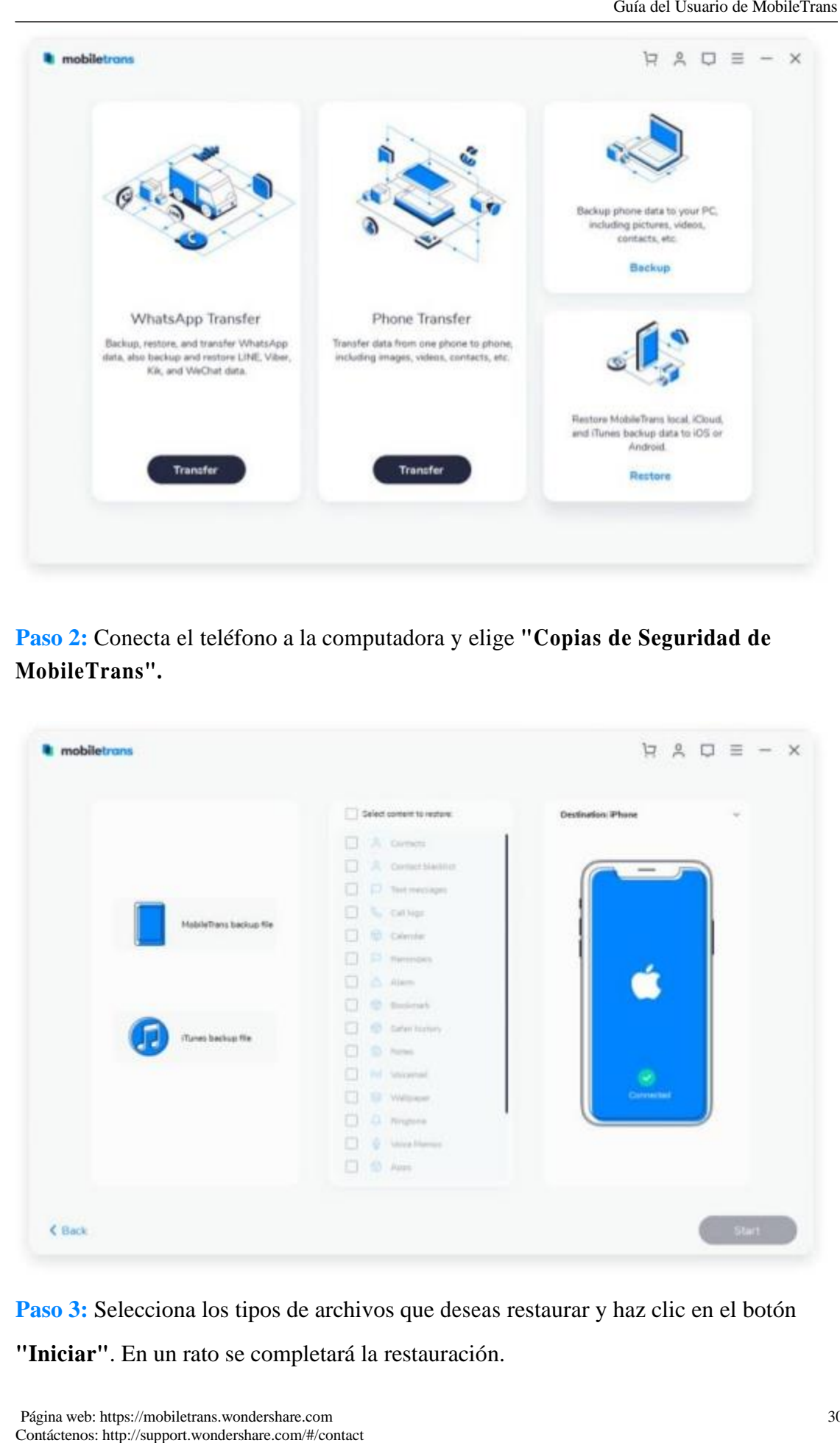

**Paso 2:** Conecta el teléfono a la computadora y elige **"Copias de Seguridad de MobileTrans".**

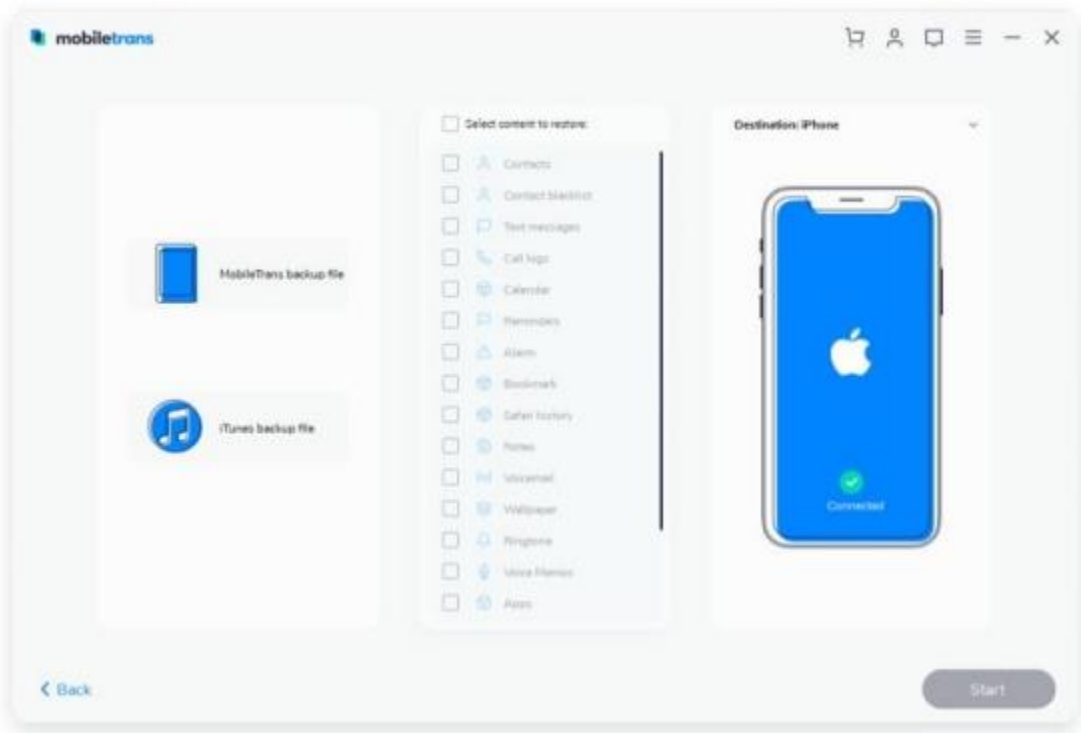

Paso 3: Selecciona los tipos de archivos que deseas restaurar y haz clic en el botón **"Iniciar"**. En un rato se completará la restauración.

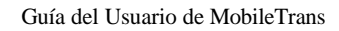

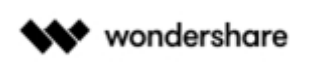

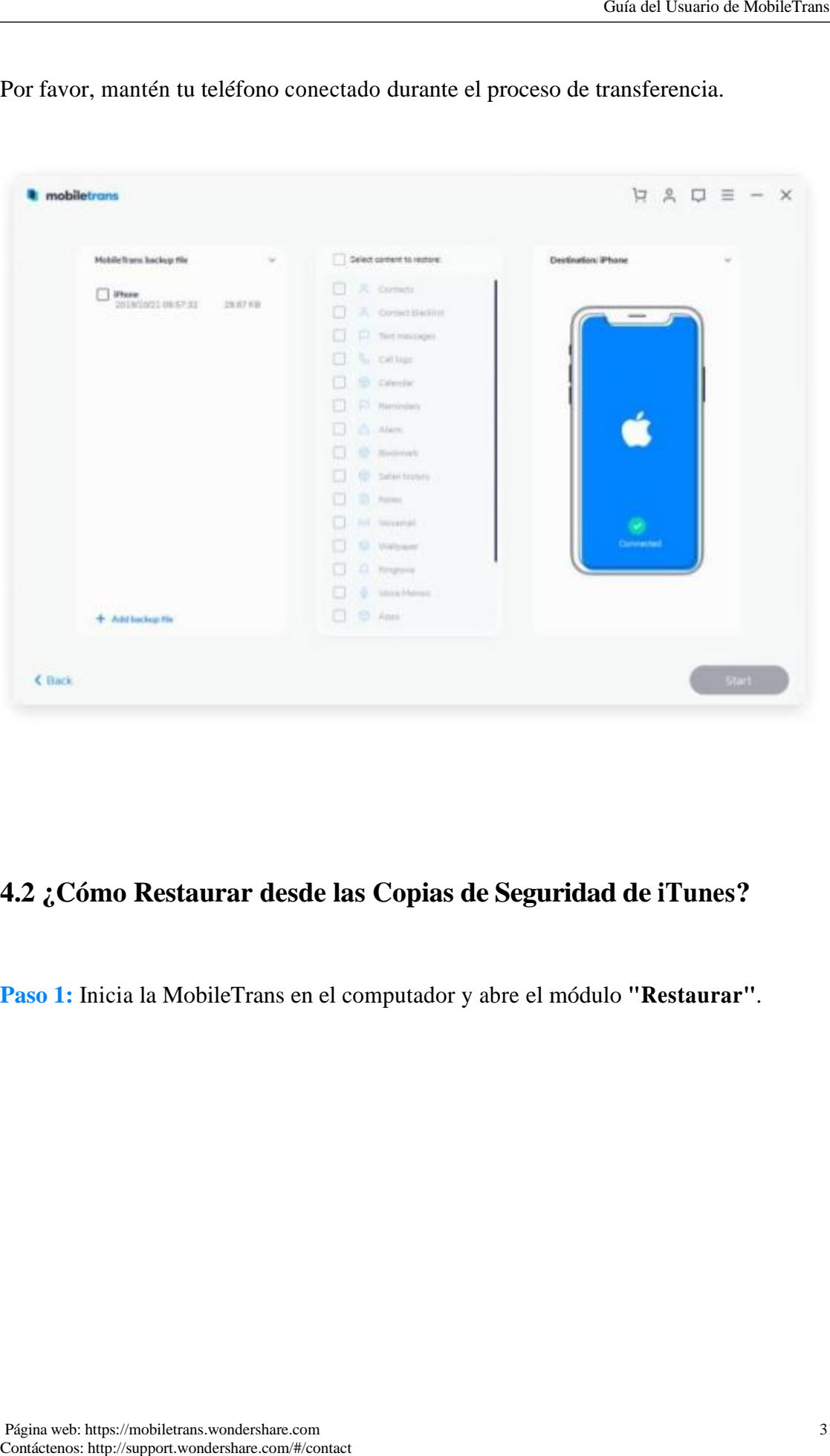

Por favor, mantén tu teléfono conectado durante el proceso de transferencia.

# **4.2 ¿Cómo Restaurar desde las Copias de Seguridad de iTunes?**

**Paso 1:** Inicia la MobileTrans en el computador y abre el módulo **"Restaurar"**.

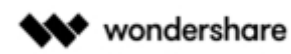

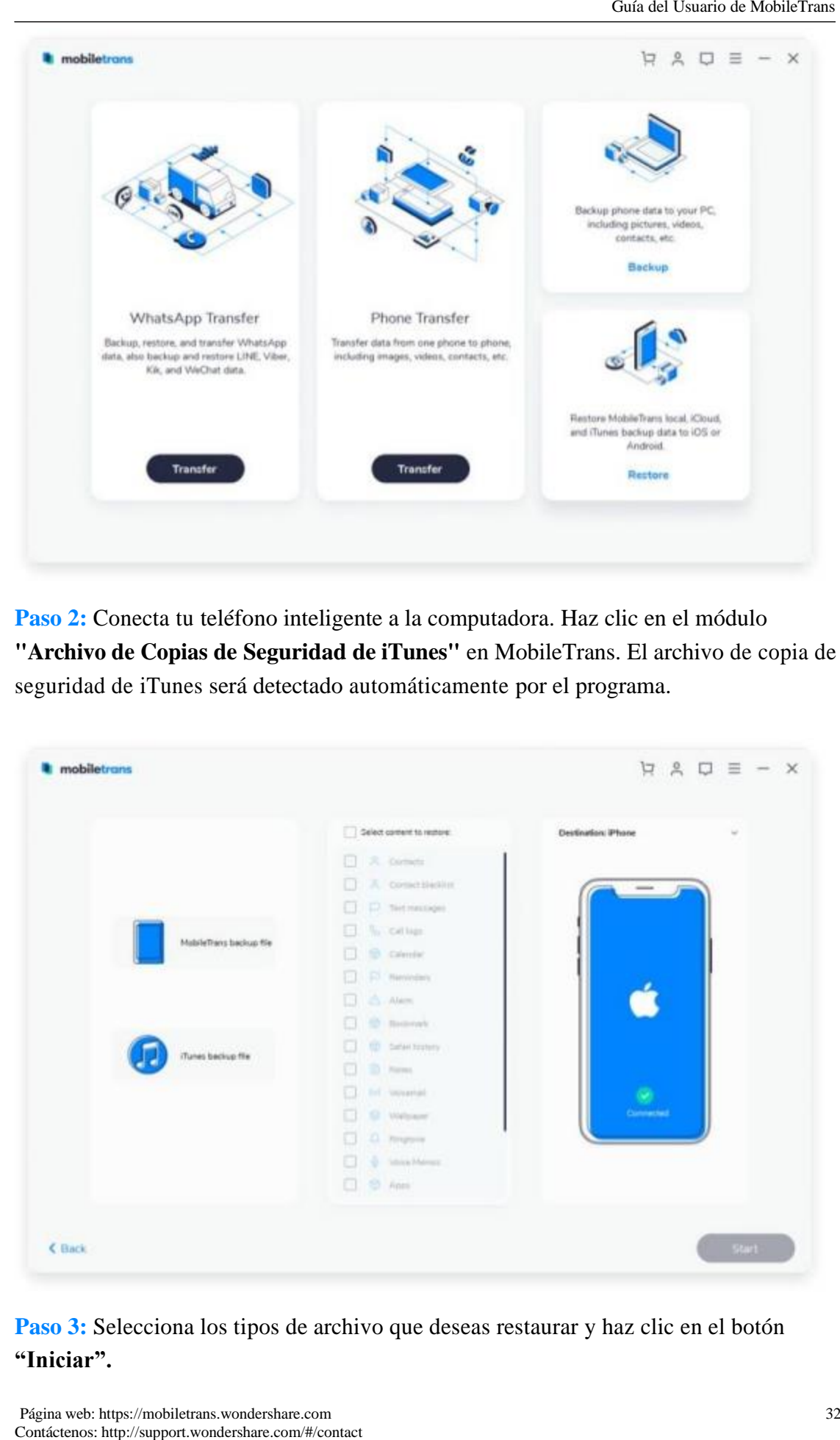

Paso 2: Conecta tu teléfono inteligente a la computadora. Haz clic en el módulo **"Archivo de Copias de Seguridad de iTunes"** en MobileTrans. El archivo de copia de seguridad de iTunes será detectado automáticamente por el programa.

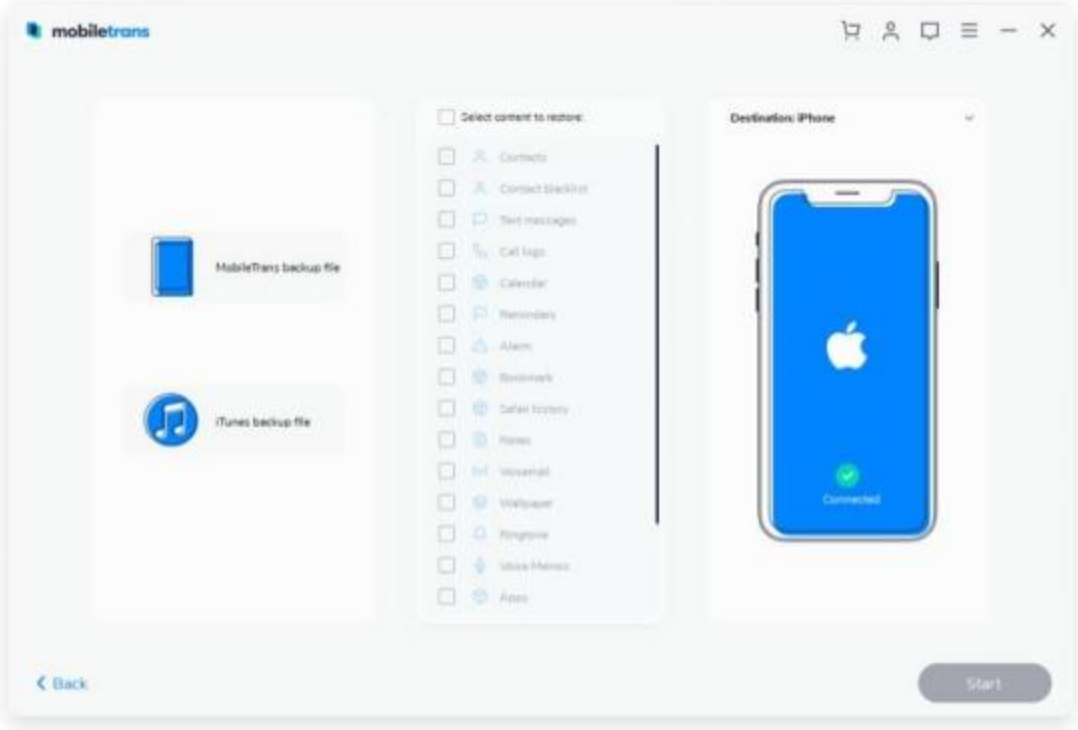

**Paso 3:** Selecciona los tipos de archivo que deseas restaurar y haz clic en el botón **"Iniciar".**

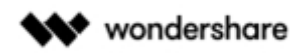

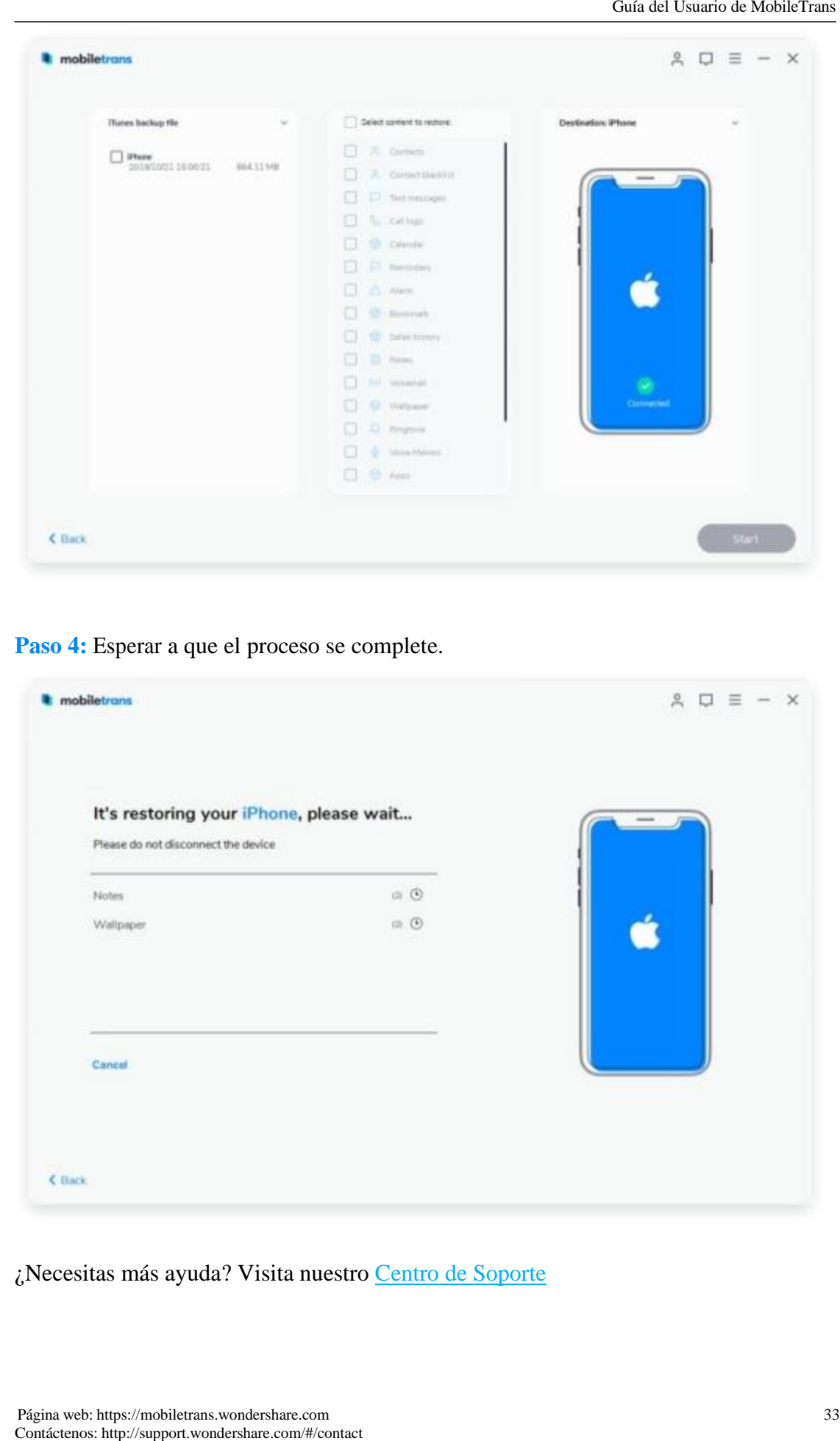

**Paso 4:** Esperar a que el proceso se complete.

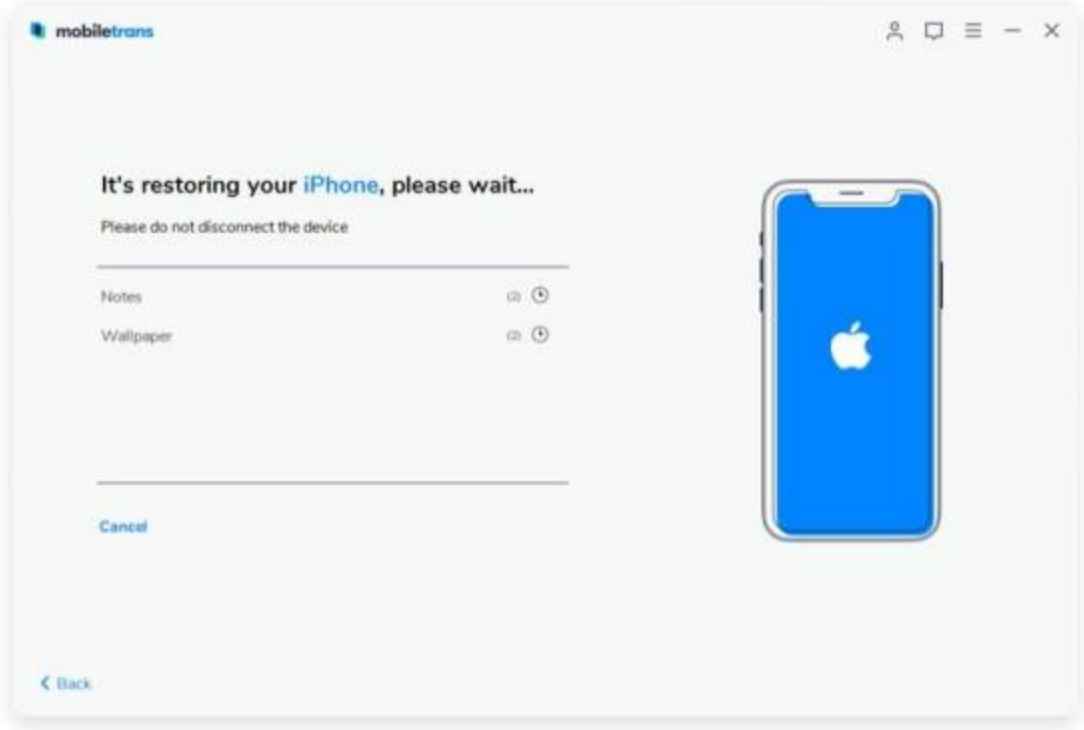

¿Necesitas más ayuda? Visita nuestro Centro de Soporte